## International Admissions for Graduate Program

## Online Application Procedure Guide February 2019

# **Procedure for Online Application**

- 1. Visit SNU Website (http://en.snu.ac.kr/apply/info)
- 2. Move to Application Page
- 3. Sign-up (Create New Account) and Log-in
- 4. Application (Input Personal Information & Scanned File Upload)
- 5. Application (Input Academic Information)
- 6. Application (Input Personal Statement and Study Plan)
- 7. Payment of Application Fee
- 8. Completion of Online Application
- 9. Print Out Required Forms
- 10. Submit All Required Documents via Post or in Person (MUST Be Submitted to SNU Office of Admissions by Application Deadline)

※ Please Refer to Admissions Guide for Graduate Programs.

### 1. Click the Icon Marked Below on SNU Website (Korean or English)

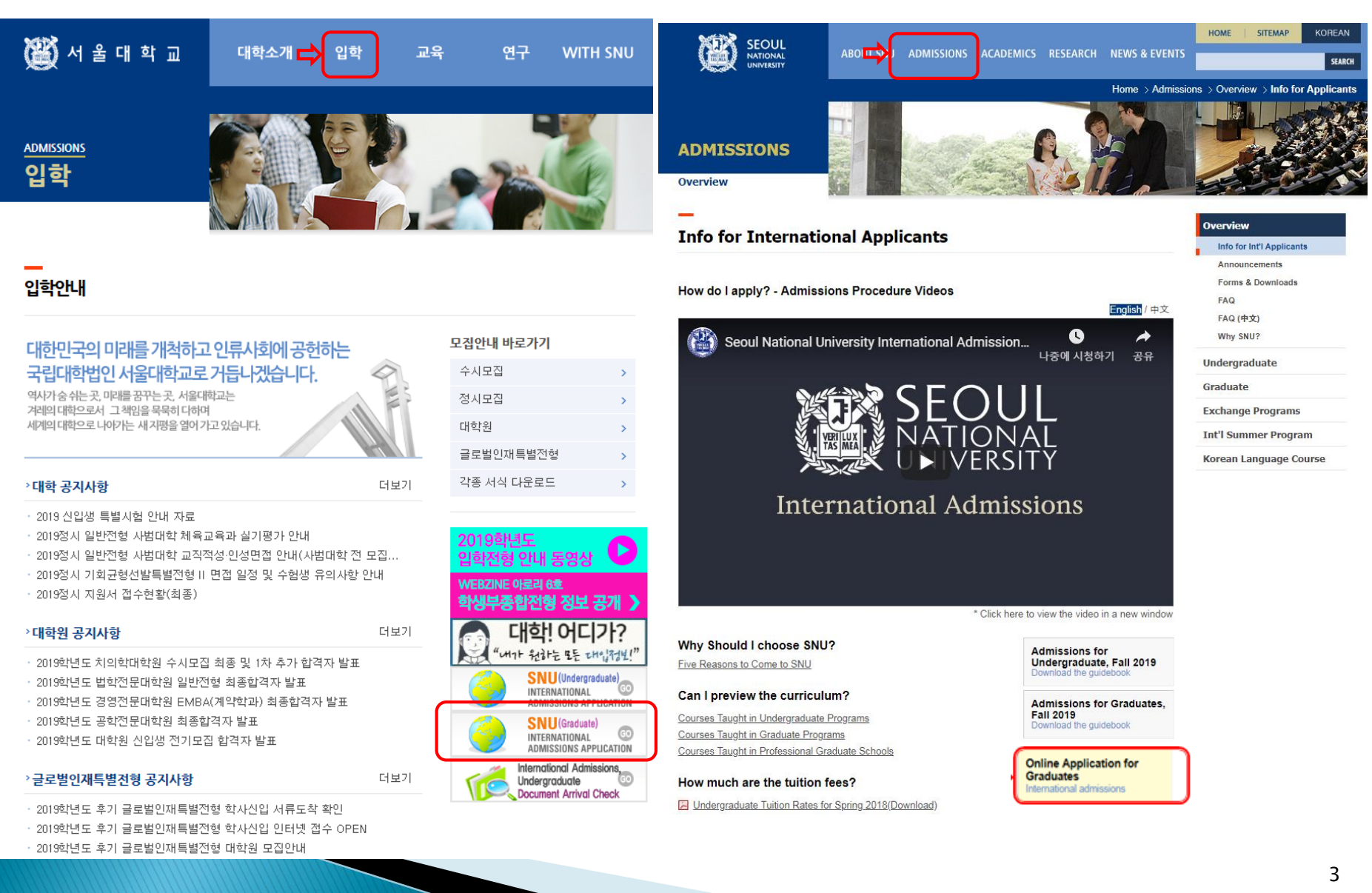

Korean: http://admission.snu.ac.kr English: http://en.snu.ac.kr/apply/info

#### 2. Move to Application Page

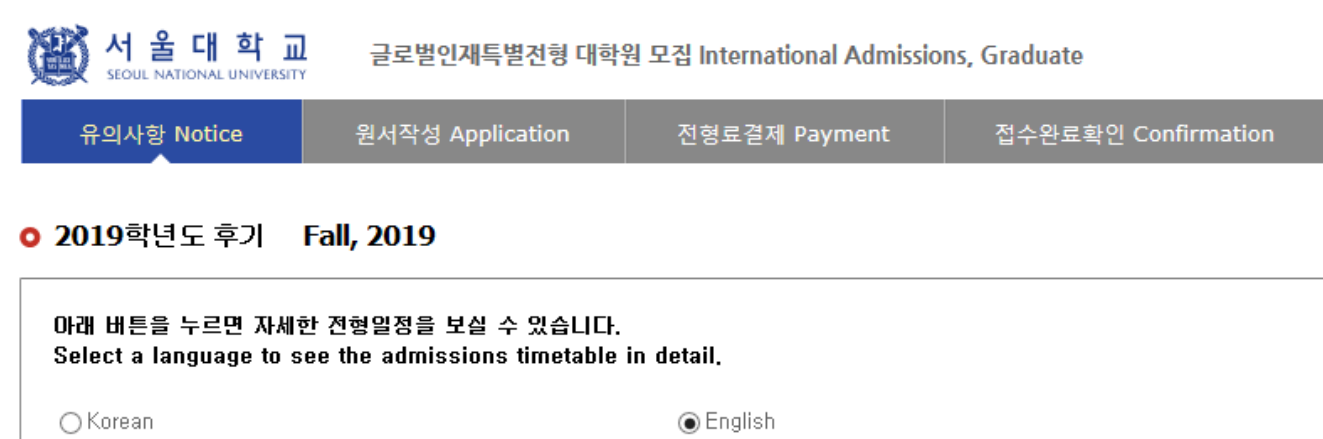

#### **O** Admissions Timeline

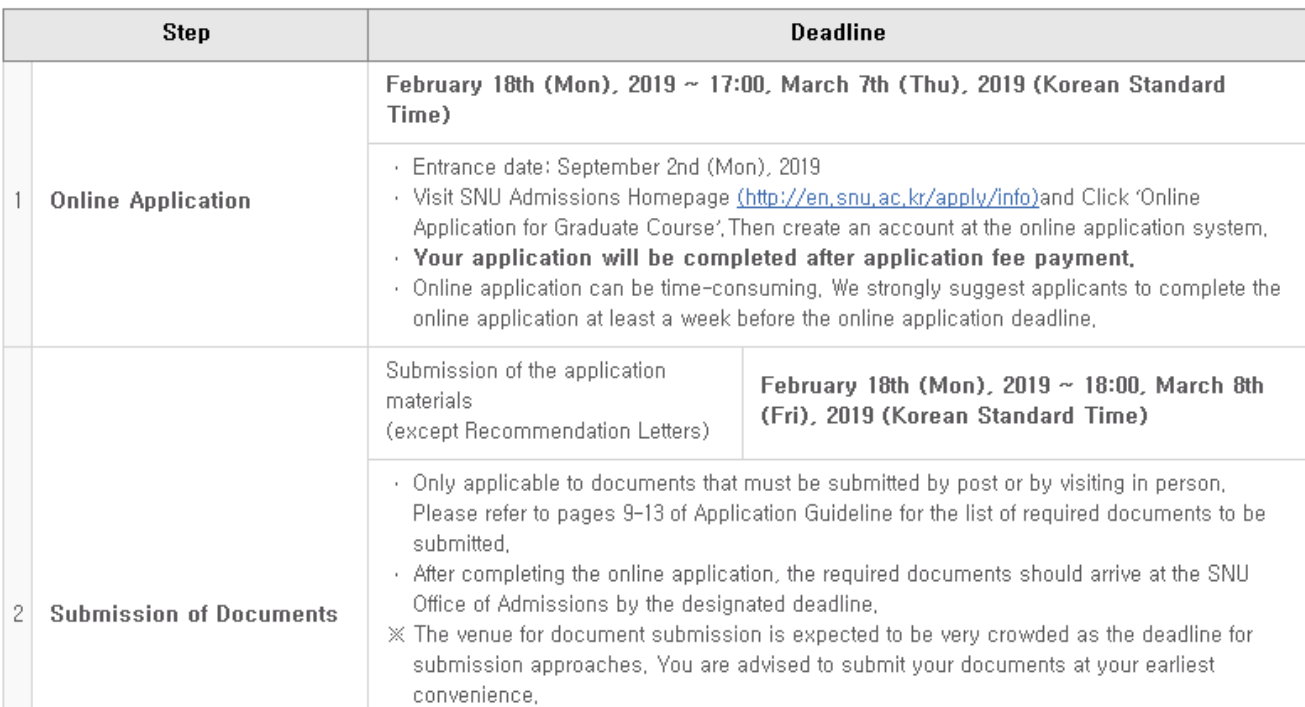

#### 3-1. How to Sign-up(Create A New Account)

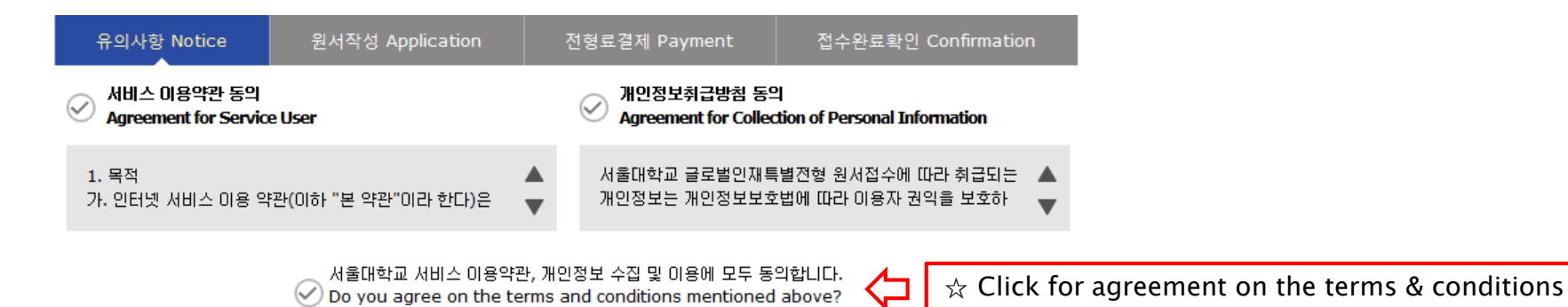

가입정보입력 Sign-up

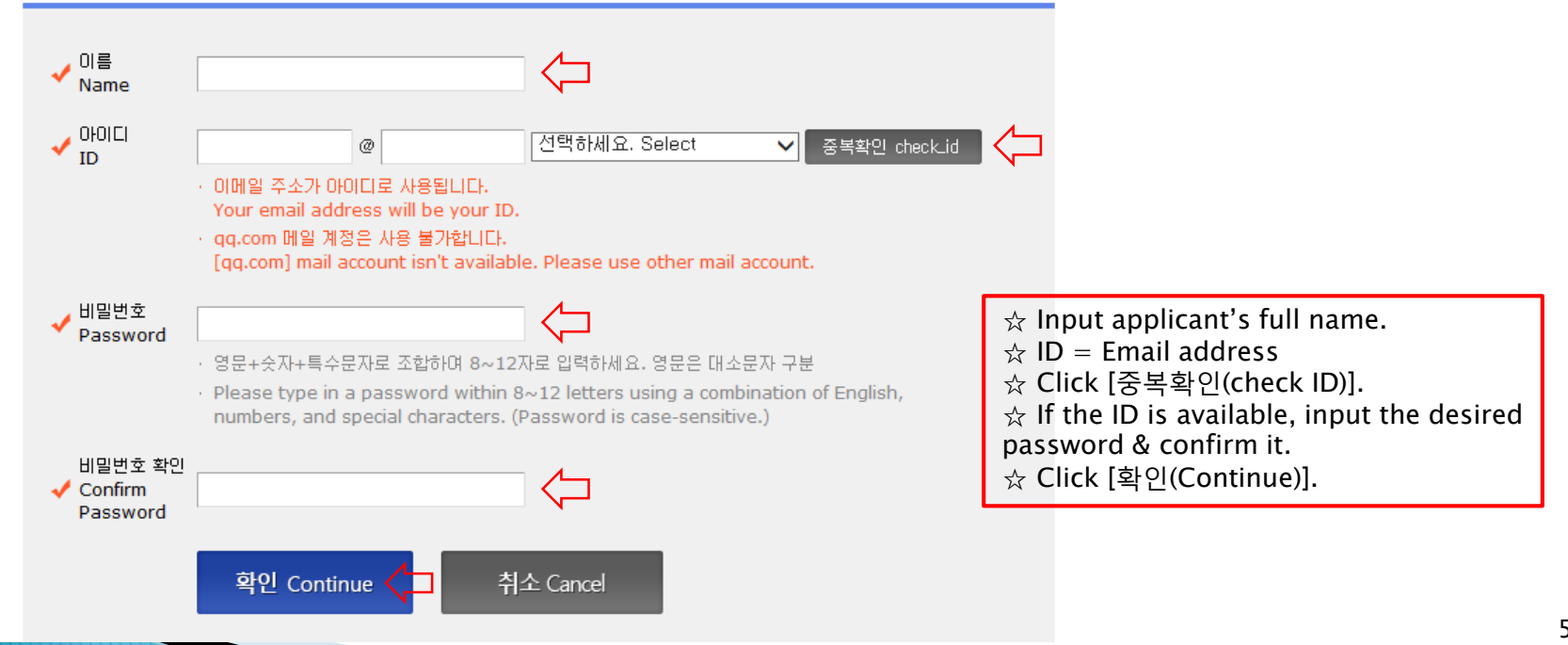

#### 3-2. How to Sign-up(Create A New Account)

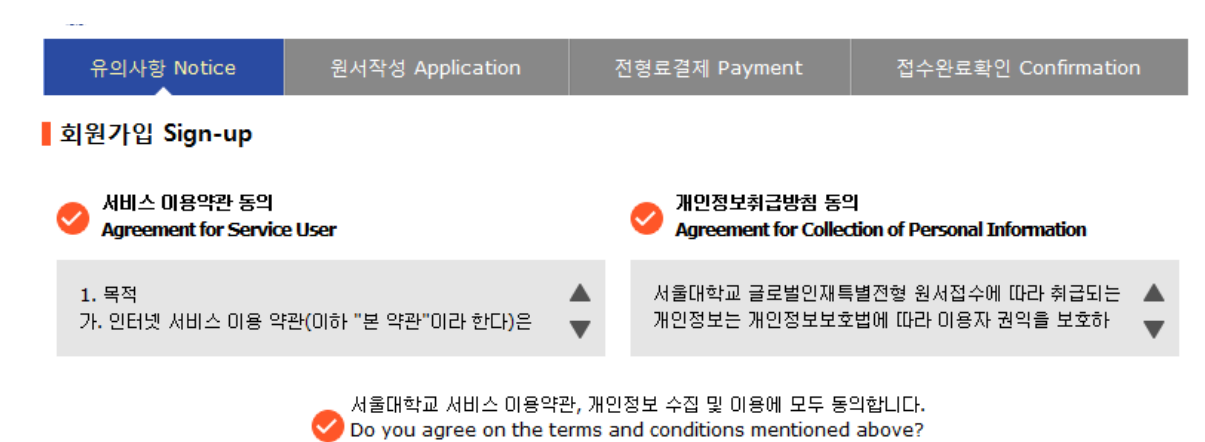

▌가입정보입력 Sign-up

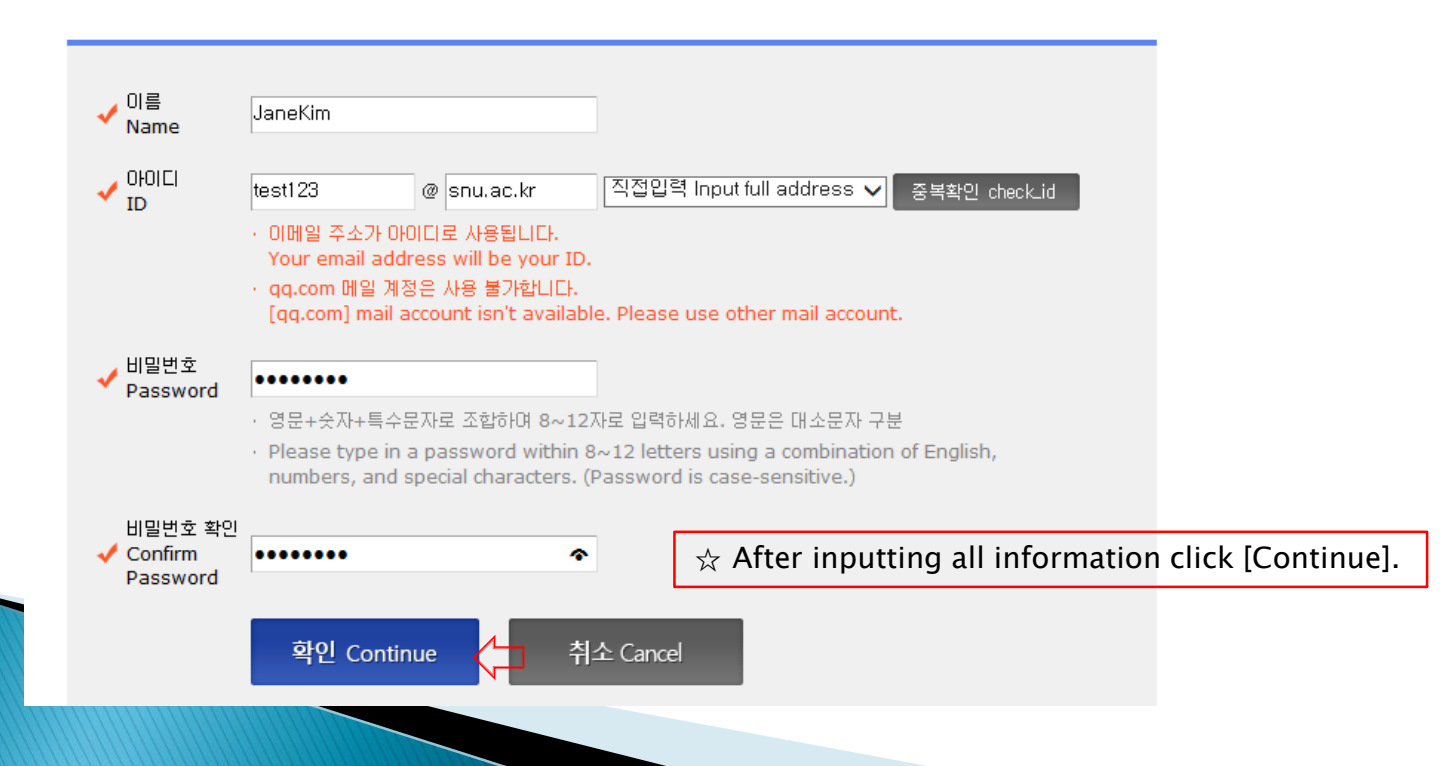

#### 3-3. How to Sign-up(Create A New Account)

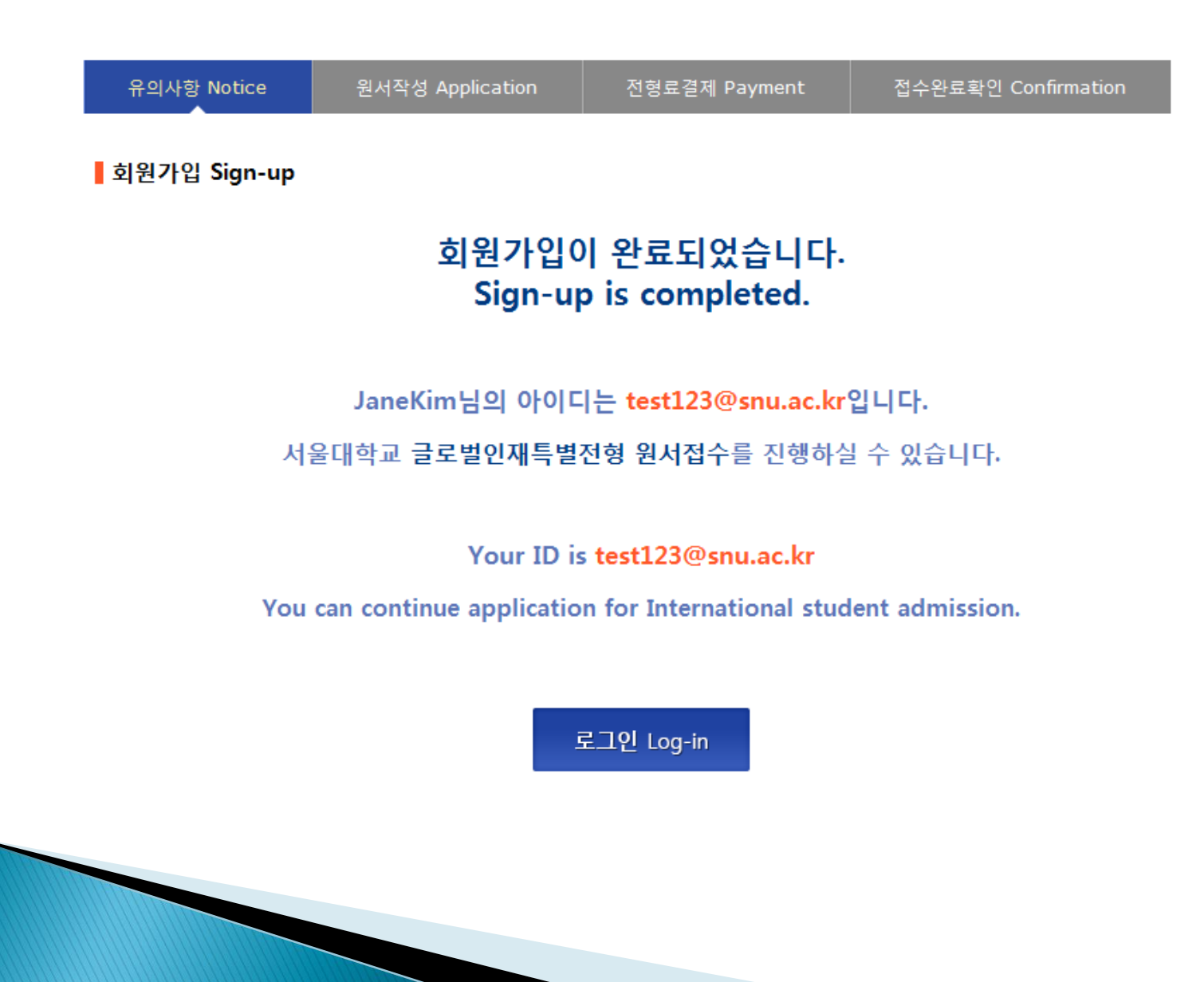

### 3-4. Log-in at Application Page

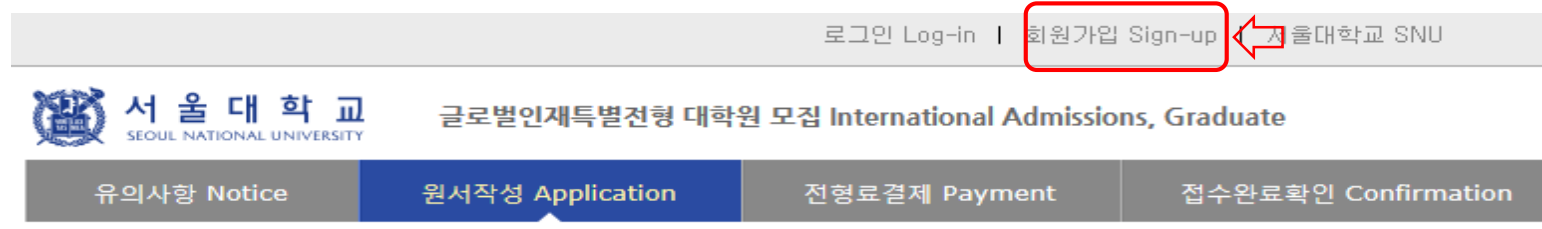

#### ▌로그인 Log-in

#### 서울대학교 글로벌인재특별전형 원서접수시스템에 오신것을 환영합니다.

Welcome to the application website for SNU International Student Admissions.

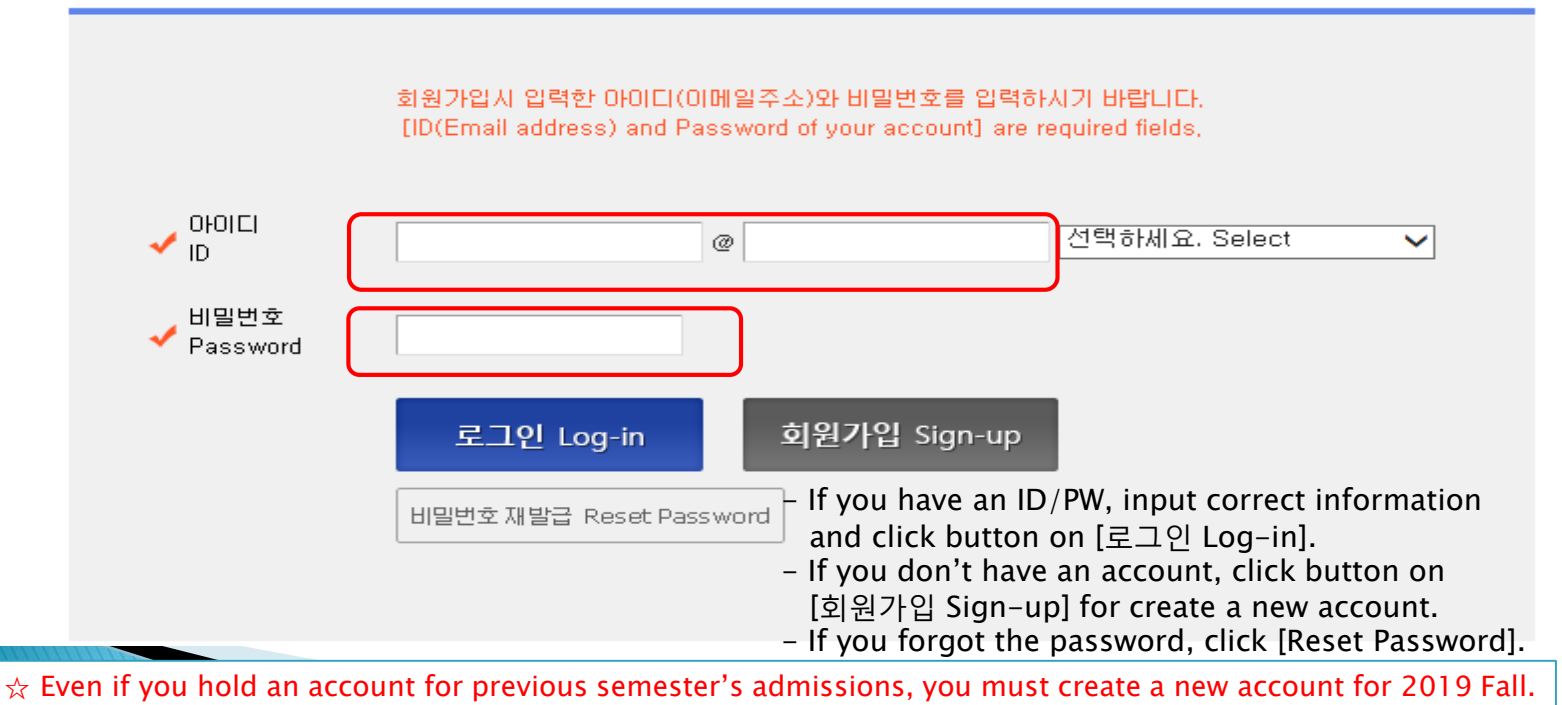

 $\hat{\varphi}$  E-mail address of [qq.com] is not available.

### 4-1. Application for Admissions

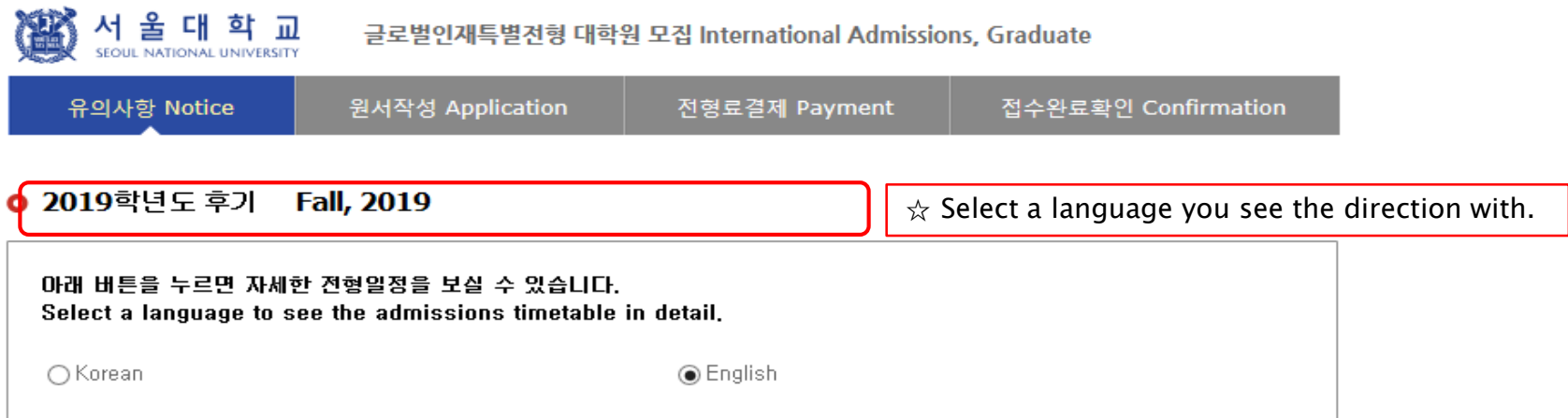

#### **O** Admissions Timeline

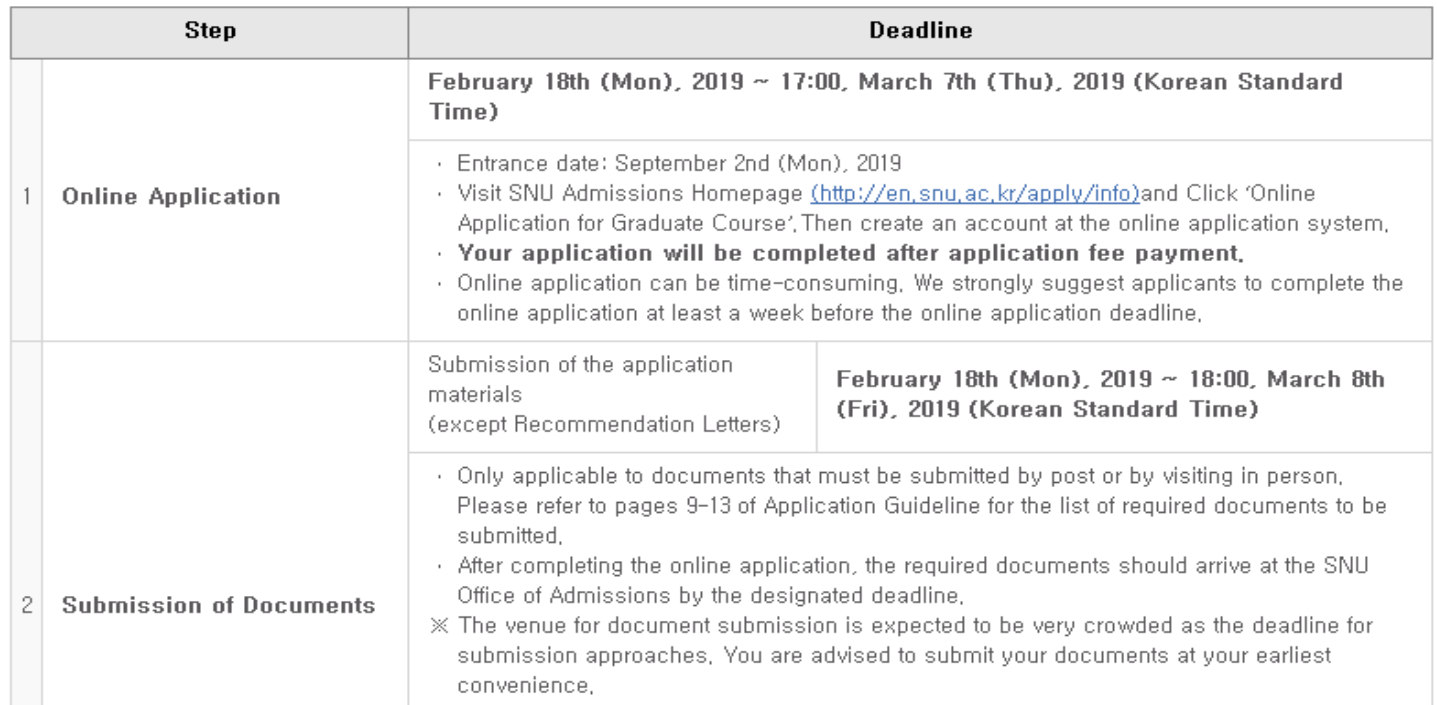

### 4-2. Application for Admissions

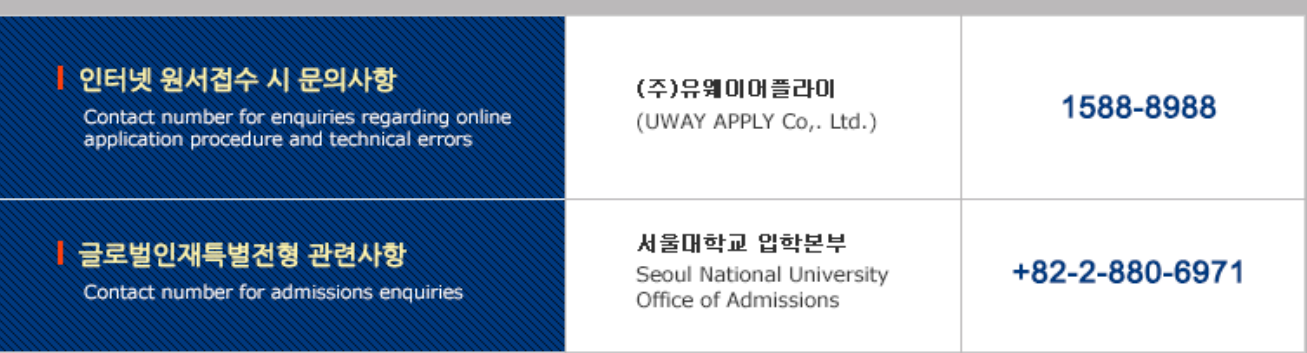

원서작성하기 Proceed to the application

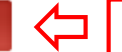

 $\vert \times$  Click this button to proceed to application.

### 4-3. Application for Admissions

대 학

서 울

글로벌인재특별전형 학사신입학 모집 International Admissions, Undergraduate

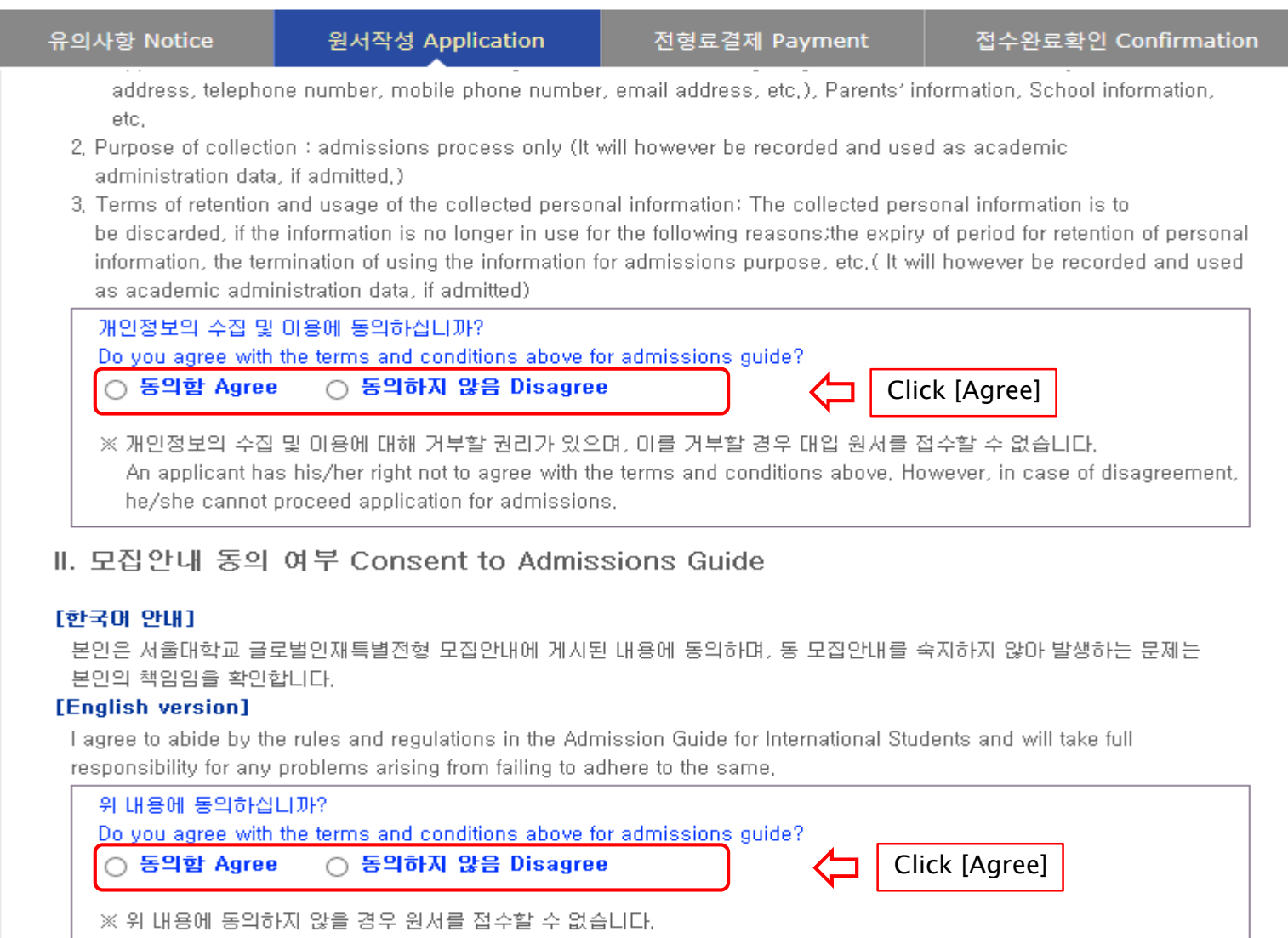

If an applicant does not agree with the terms and conditions above, he/she will not be permitted to apply as the admissions process cannot proceed in a secure and efficient manner,

#### 4-4. Application for Admissions

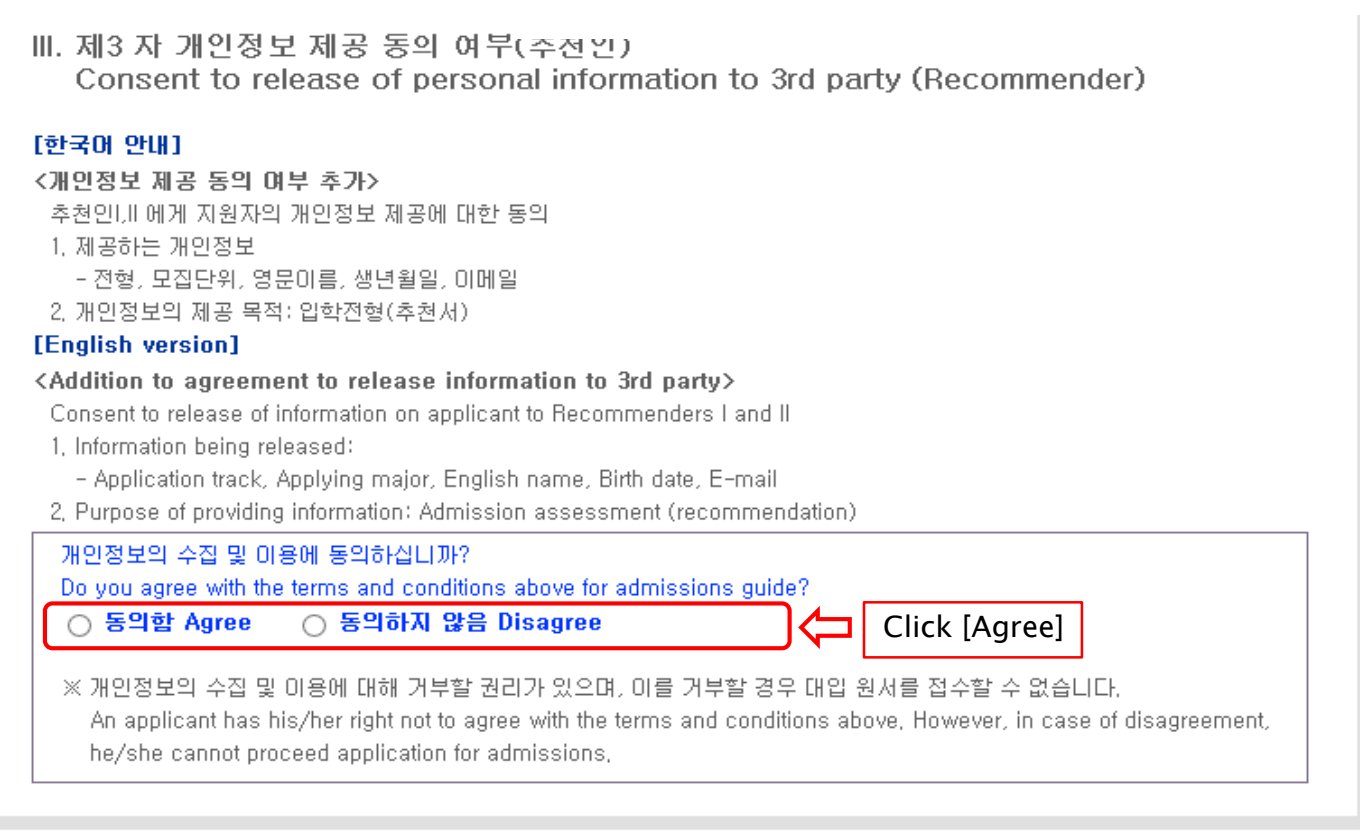

#### 접수완료(결제완료) 후에는 접수 취소, 결제 취소, 결제금액 환불, 지원과정/모집단위(학과/전공) 변경 불가,

단, 접수완료 후에도 개인 인적 정보 및 학력 사항, 자기소개서 및 수학계획서는 인터넷 접수 기간 중에 수정 가능. Once you have paid the application fee and been issued your registration number, you will NOT be able to cancel your application as well as your payment, get a refund of your fee and change degree course/program(department/major) which you choose, [Personal/Academic Information] and [Personal Statement and Study Plan] can be modified after payment during the online application period,

원서작성하기 Proceed to the application

Click this button to proceed to application

### 4-5. Application(Personal Information)

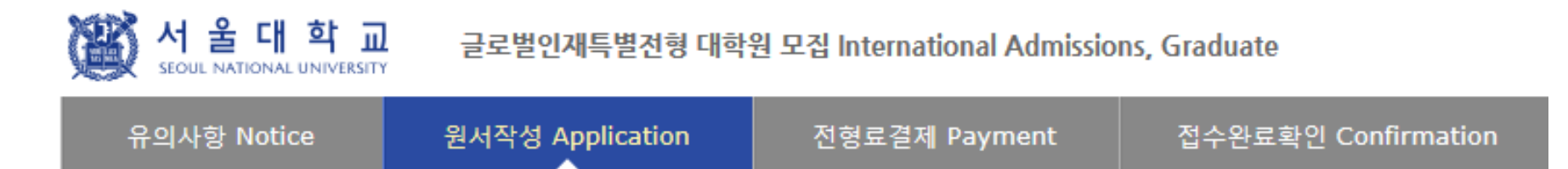

#### **O** College/Department

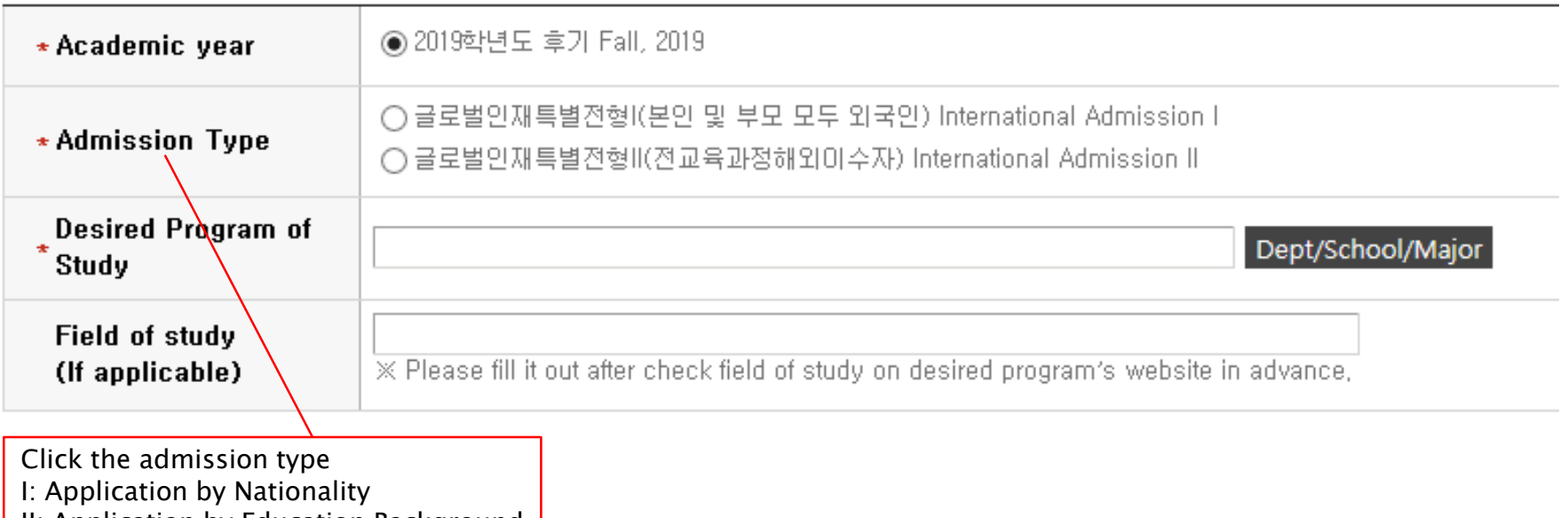

II: Application by Education Background

### 4-6. Application(Personal Information)

#### **O** Language Proficiency

※ 한국어와 영어에 관한 언어능력증빙서류만 업로드 해주시고, 업로드 하신 서류는 원본 제출 또는 Score reporting 하여 주십시오. 한국어와 영어 이외의 언어능력증빙서류는 기타 전형 참고자료 부분에 업로드 해주시고 원본은 별도로 제출하실 필요 없습니다. Please upload only proof of language proficiency for Korean and English; then, send a paper transcript or request the corresponding educational organization (e.g., ETS, College Board, IBO, etc.) an online score report to SNU,

Please upload proof of language proficiency in other languages to "Supplementary Material" section, Submission of the original version is not required,

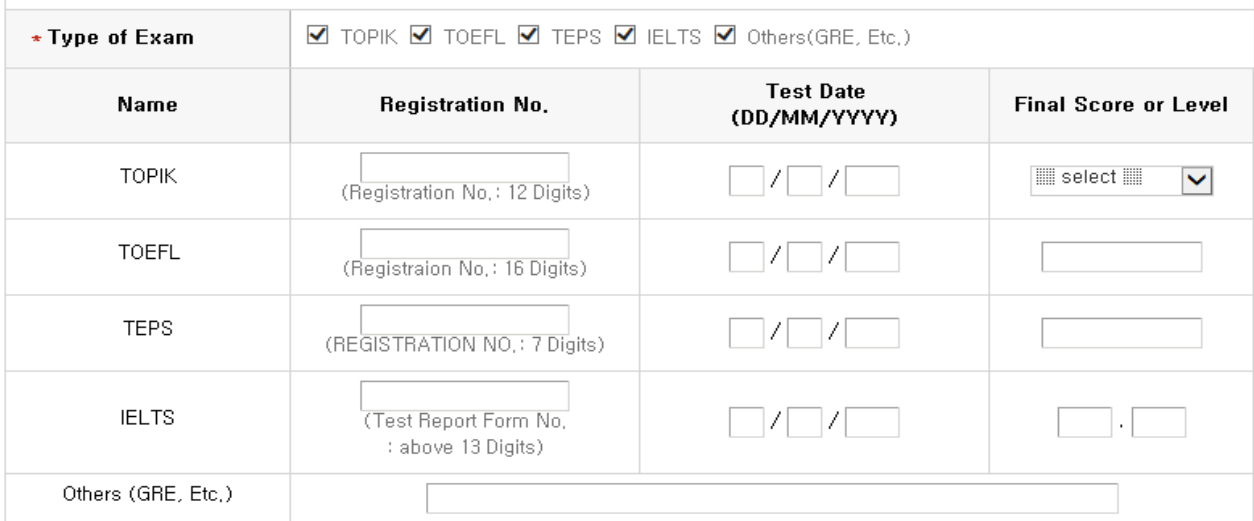

If you hold a valid test score, select the test name and input the information of the test. If you have SAT or AP language test result or any other official test score select [Etc.].

e.g. National English/Korean Test Score Nationality of English-speaking Country Graduation Certificate of International School For TOPIK/IELTS/TOEFL/TEPS/AP/SAT, please write the information of the test.

For other official test score, please explain about the test and your score.

### 4-7. Application(Personal Information)

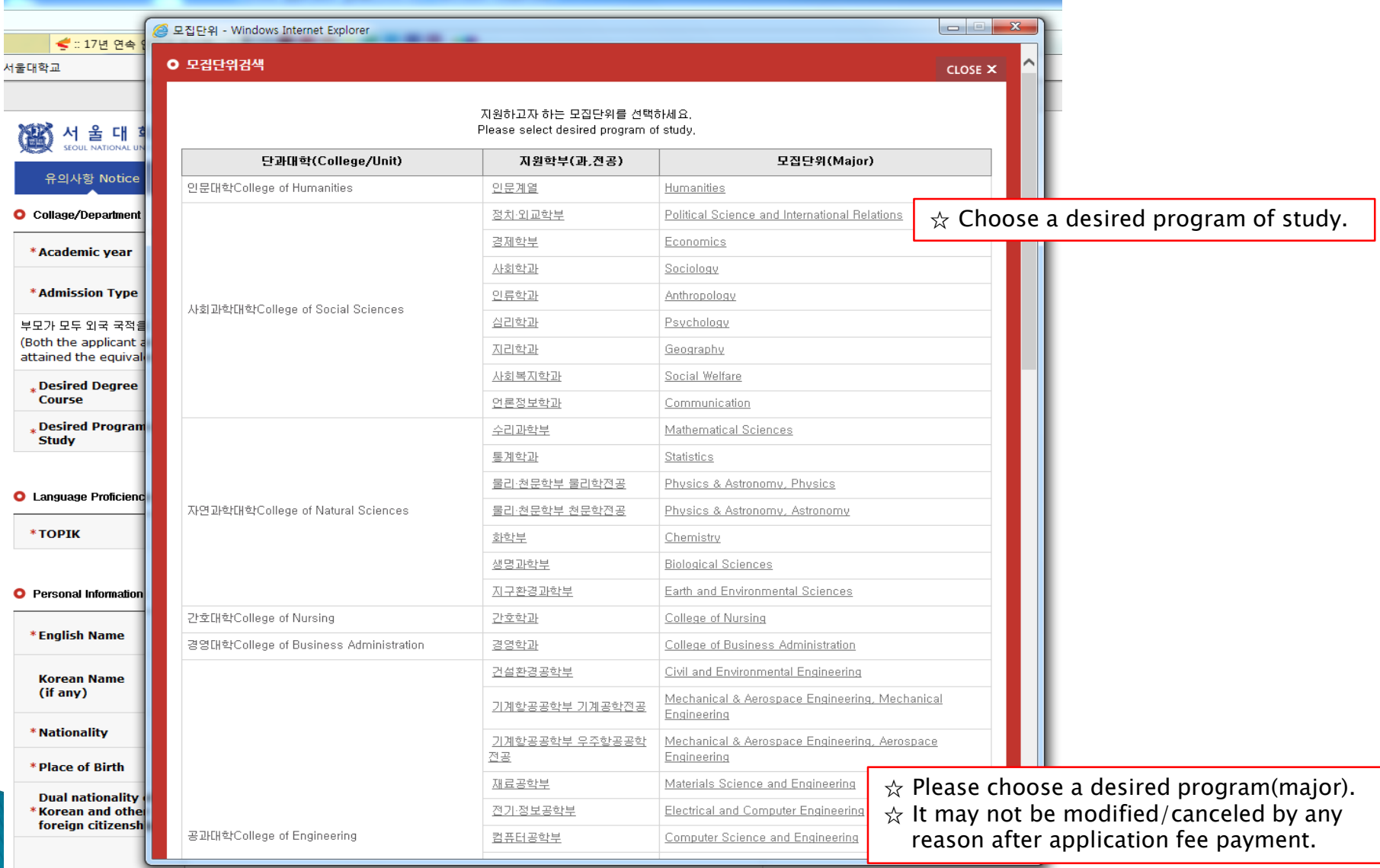

If you are a foreigner(male), enter your birth date (YYMMDD) followed by 5000000.

### 4-8. Application(Personal Information)

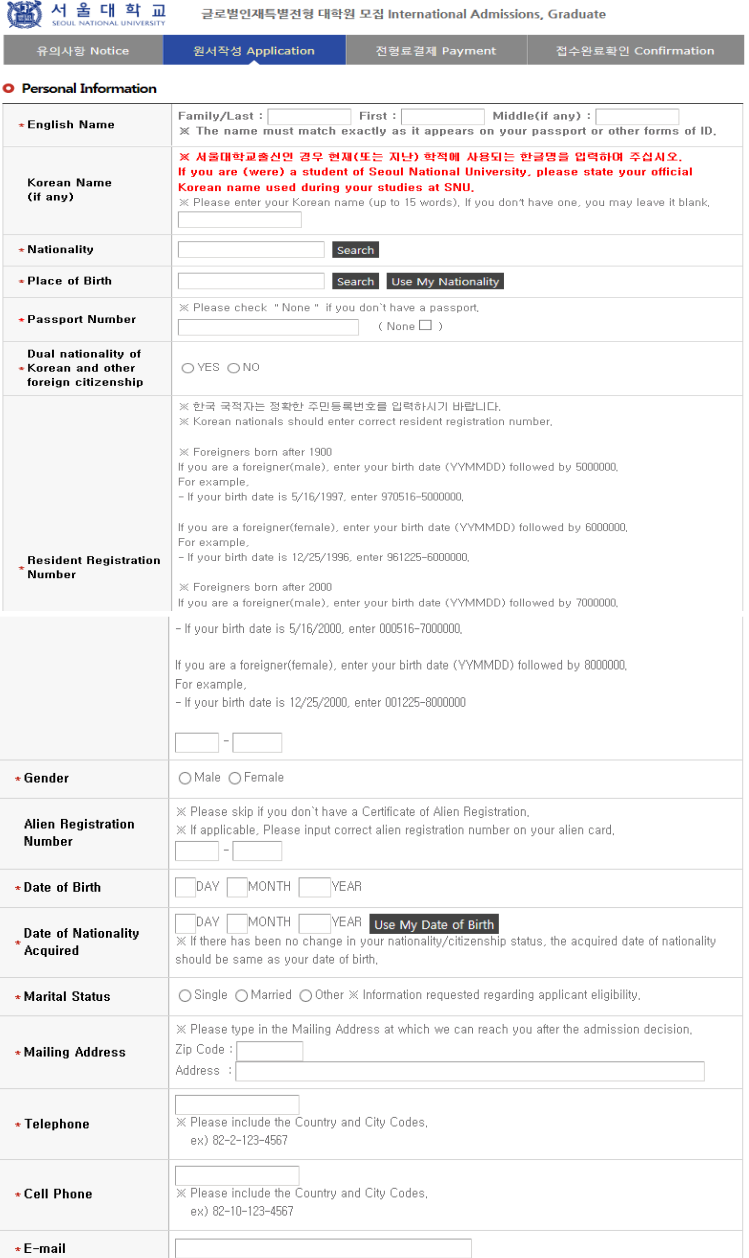

- $\hat{\mathbf{x}}$  Input all correct personal information. Fields with (\*) are mandatory.
- $\hat{\varphi}$  If you can write your name in Korean, please input it. If you can't, leave it blank.
- $\hat{\varphi}$  Input your nationality and place of birth (Please choose correct nationality, If it's not on the list, please type directly after clicking [etc].)
- $\hat{\mathcal{A}}$  Input date of birth and date of nationality acquisition.
- $\triangle$  Input passport number. If you don't have one, click [None].
- $\hat{\mathcal{A}}$  If you hold dual nationality of Korea and another country, choose [Yes] and input both information.
- $\hat{\mathbf{x}}$  Input correct resident registration number. If you don't have one, please follow the text.
- $\dot{\varphi}$  If you hold an alien registration number, input correct information. If you don't, leave it blank.

#### 4-9. Application(Personal Information)

- In Case of Dual Nationality of Korea and Another Country(International Admissions II)

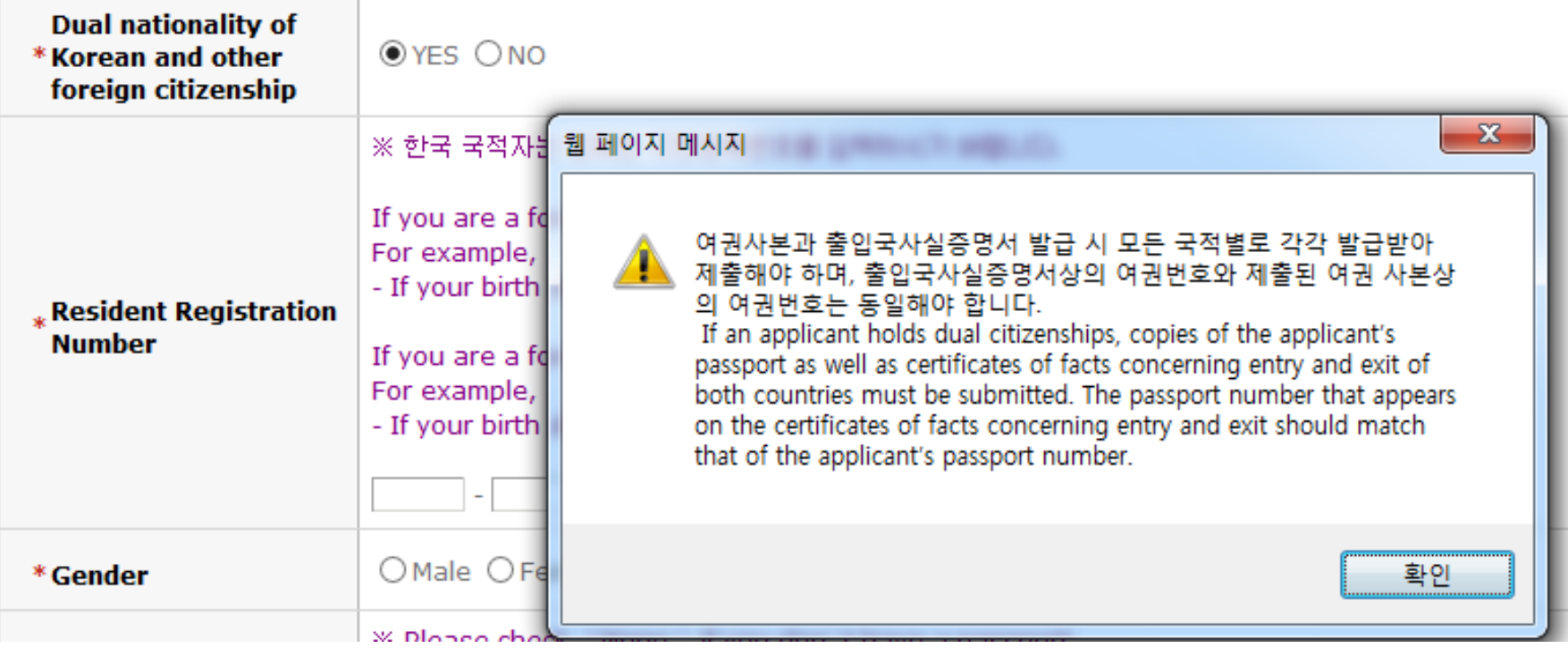

 $\hat{\mathbf{x}}$  If you hold dual nationality of Korea and another country, choose [Yes] and input correct information about both nationalities.

 $\hat{\mathcal{R}}$  In this case, applicant must submit required documents for both nationalities.

 $\dot{\varphi}$  If you hold dual nationality of Korea and another country, you are not eligible to apply for International Admissions I.

### 4-10. Application(Personal Information)

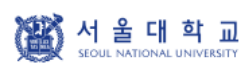

글로벌인재특별전형 대학원 모집 International Admissions, Graduate

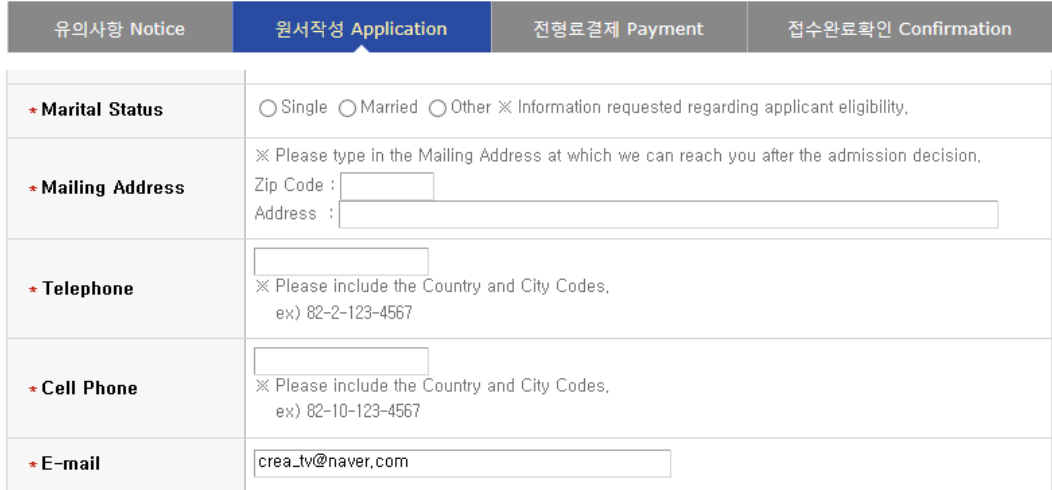

#### $\hat{\mathcal{A}}$  Input all correct personal information Fields with (\*) are mandatory.

 $\hat{x}$  You cannot change the e-mail address. Please use the mail address you can check mails from the university.

#### **O** Family Information (\* Information requested regarding applicant eligibility.)

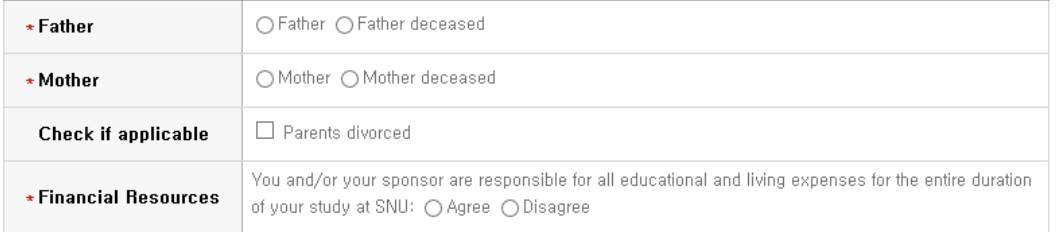

#### **O** Agreement for Verification of Academic Records

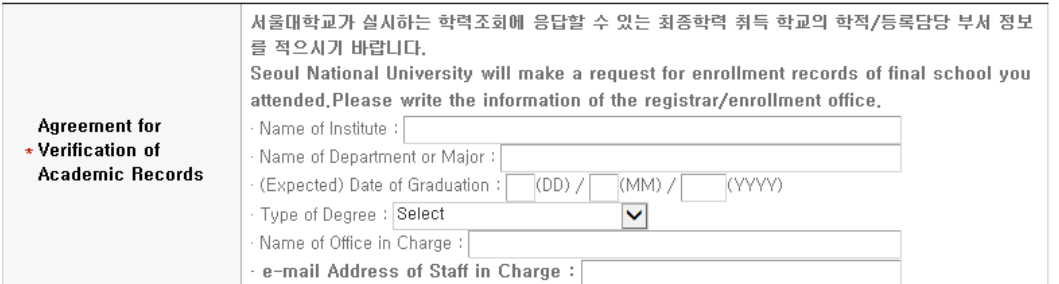

- $\hat{\mathbf{x}}$  Input correct information of parents.
- $\triangle$  Choose the correct category and fill out all the blanks carefully checking the instructions provided below.
- $\hat{\varphi}$  Please choose correct nationality, If it's not on the list, please type directly after clicking [etc]. ☆ Agree for financial resources.
- ☆ Please write the information for verification of academic record.
- $\hat{\varphi}$  The office must be the one which can reply to the inquiry from SNU on the validity of graduation document.

### 4-11. Application(Personal Information)

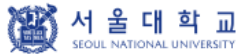

글로벌인재특별전형 대학원 모집 International Admissions, Graduate

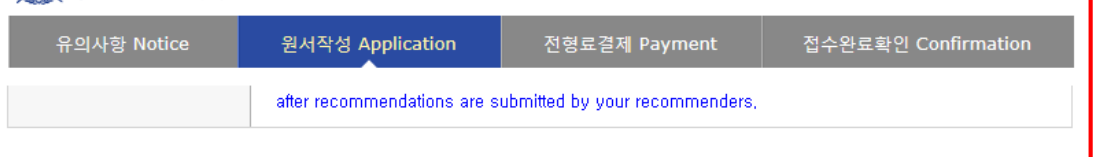

#### **O** Recommender I

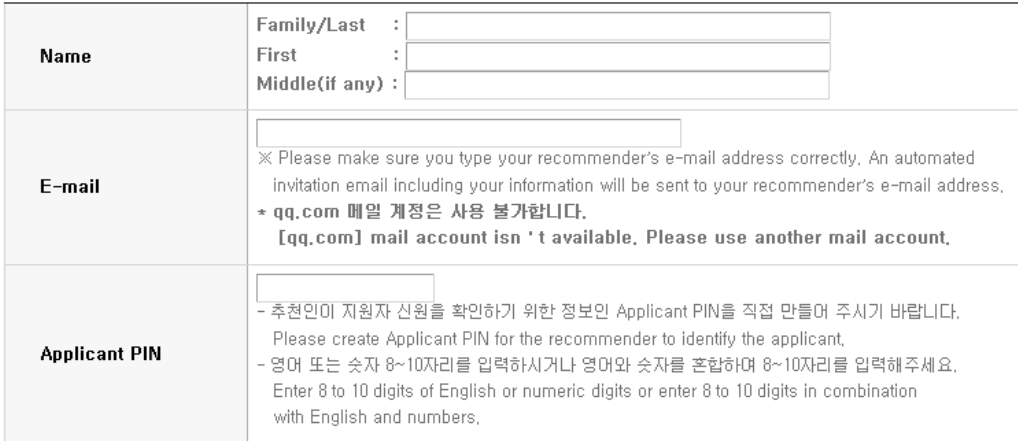

- $\hat{\varphi}$  Input two(2) recommenders' information. Applicant PIN(Personal Identification Number) can be made freely according to the guide below, but the two(2) recommenders must have different PINs.
- ☆ Check if your recommenders received the automatic guide e-mail from SNU after application fee payment.
- $\frac{1}{2}$  If you wish to change the recommenders, modify the information and send a guide mail again at the application completion page.

#### **O** RecommenderII

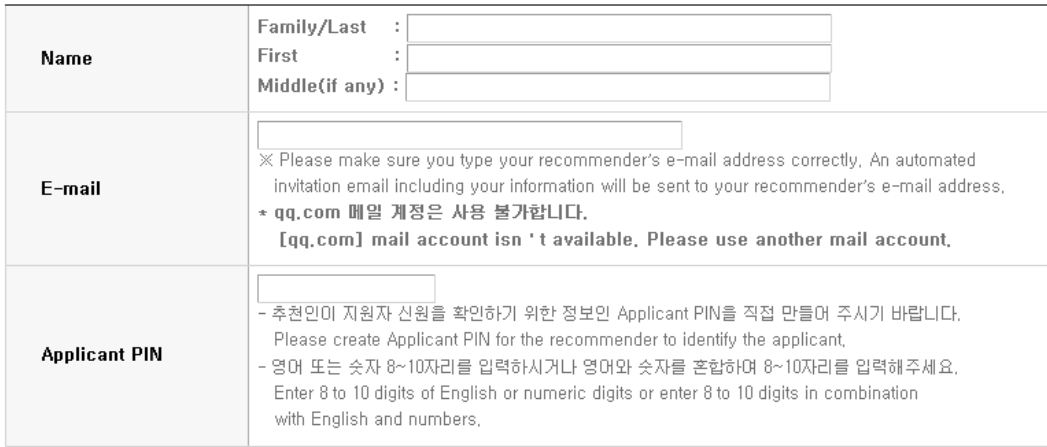

### 4-12. Application(Scanned Document Upload)

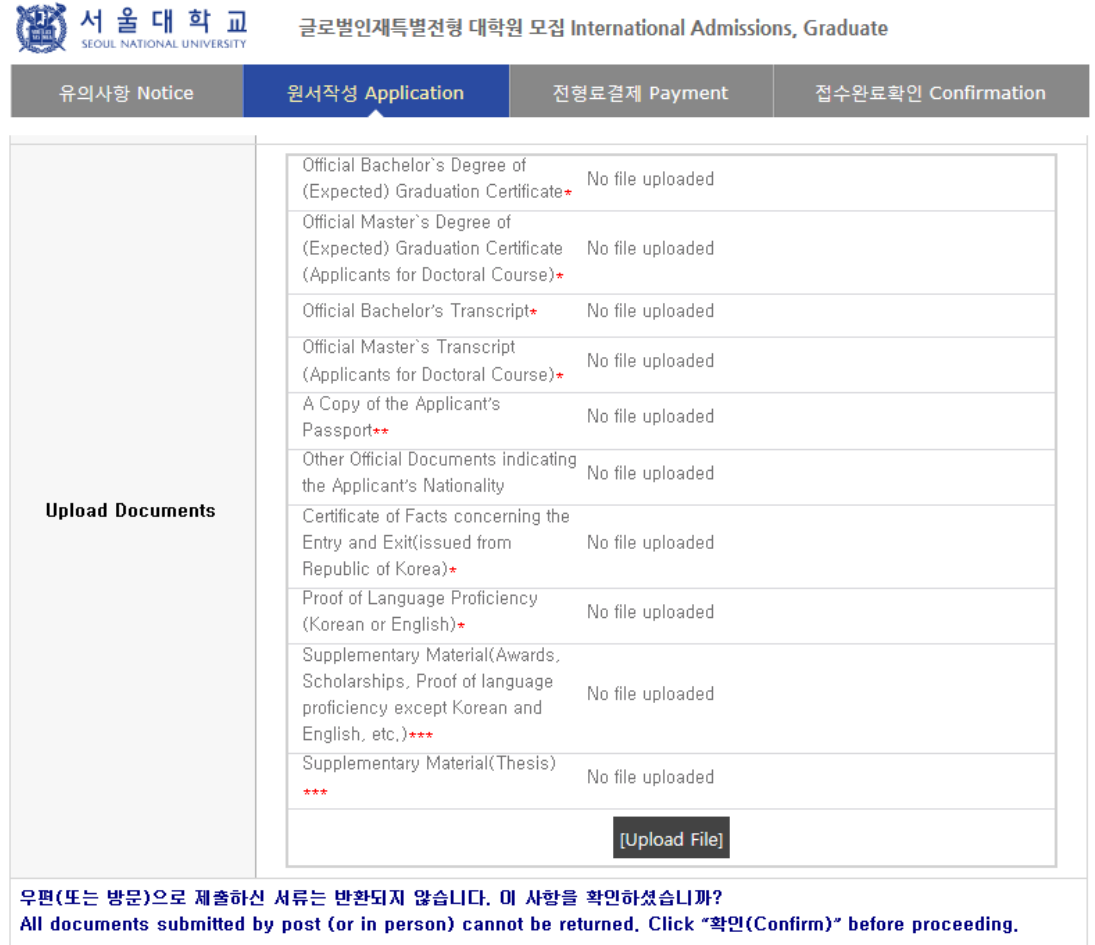

□ 확인(Confirm)

#### 접수완료(결제완료) 후에는 접수 취소, 결제 취소, 결제금액 환불, 전형유형 및 지원과정/모집단위(학과/전공) 변경 불가, 단, 접수완료 후에도 개인 인적 정보 및 학력 사항은 인터넷 접수 기간 중에 수정 가능.

Once you have been issued a registration number and have paid your application fee, you will be unable to cancel your application, refund your application fee, or change your desired major/department, You will still be able to modify your [Personal/Academic Information], however, Please check the accuracy of your information before paying the application fee, "다음단계' 버튼을 클릭하고 미동하시면 본 페이지의 내용은 자동 저장됩니다. (별도 임시저장 기능 없음)

If you press 'Next' and go to next stage, the information at this page will be automatically saved, (No additional saving function offered)

- ☆ Check [Agree] to number 11 of the notes and the final part of the page.
- ☆ Upload scanned documents in each sector. You can upload one file (jpg,png,pdf) up to 8MB per a sector.
- $\alpha$  If you need to submit more than one document for a sector, please make a pdf with multiple pages.
- $\triangle$  You can preview or download the uploaded file with [Check file], and delete it with [Delete].

다음단계 Next

### 4-13. Application(Scanned Document Upload)

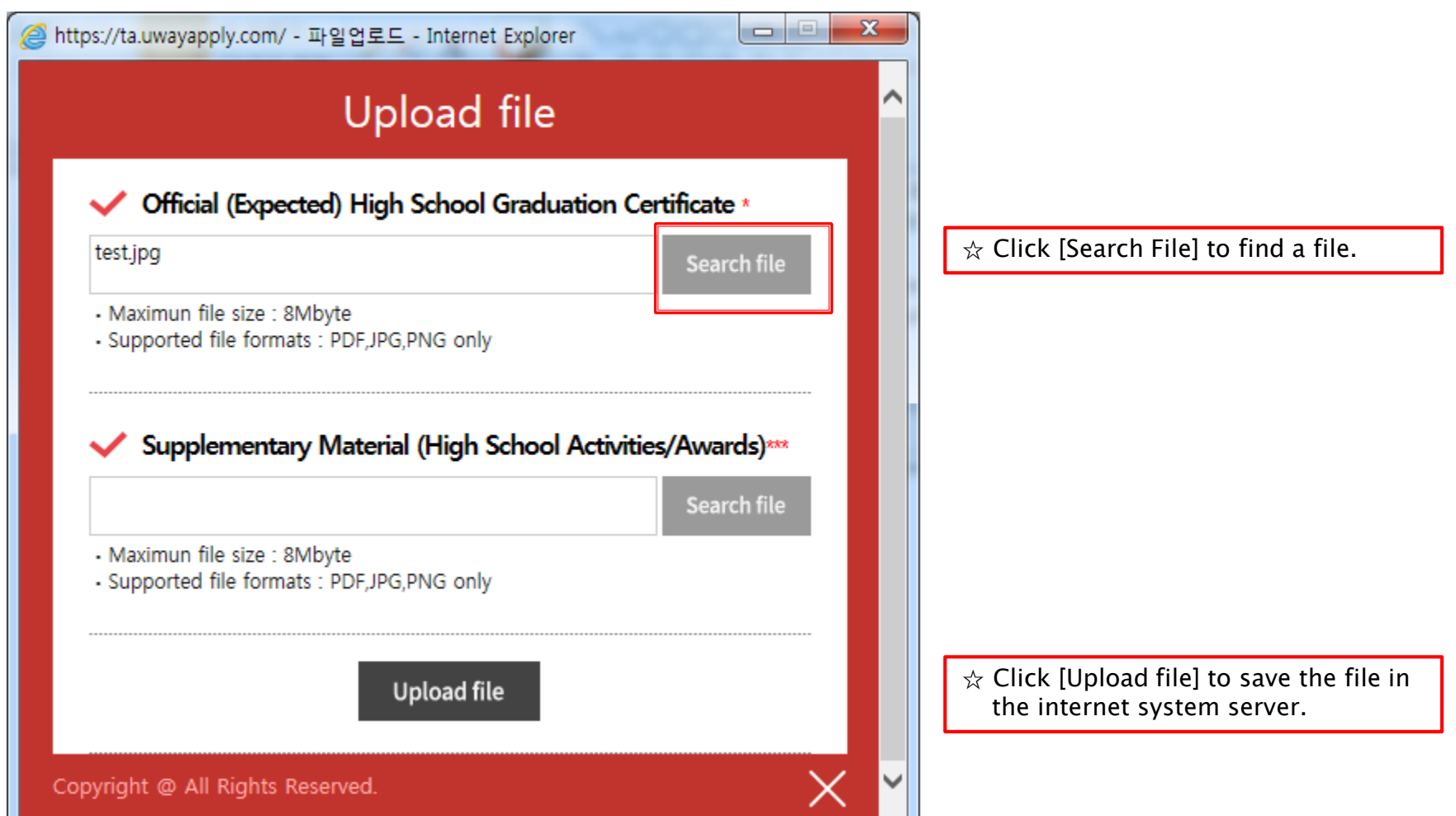

### 5. Application (Academic information)

#### **O** Academic Information

X In chronological order, list the names and complete addresses (including zip code) of all the schools and institutions that you have attended. (The academic information from bachelor's degree is needed only for those who apply for International Admissions I, However, applicants for international admissions II must input all academic information from elementary school to every college and university.) Indicate the (expected) Graduation date or the Last date of Attendance for the current school.

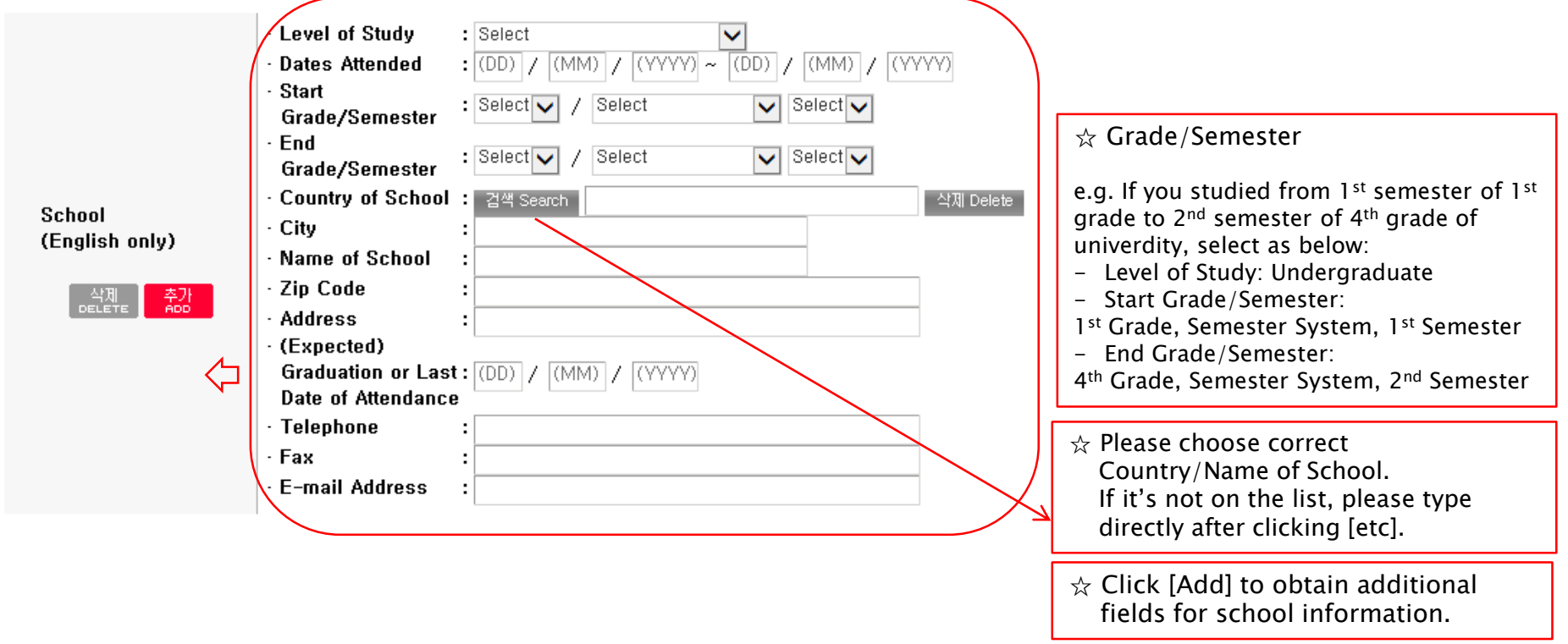

 $\hat{\mathcal{A}}$  Application type I: Input records of undergraduate and higher degrees(if any).

 $\alpha$  Application type II: Input each information of elementary, middle, high school and undergraduate information.

### 6-1. Application (Personal Statement & Study Plan)

#### **O** Personal Statement

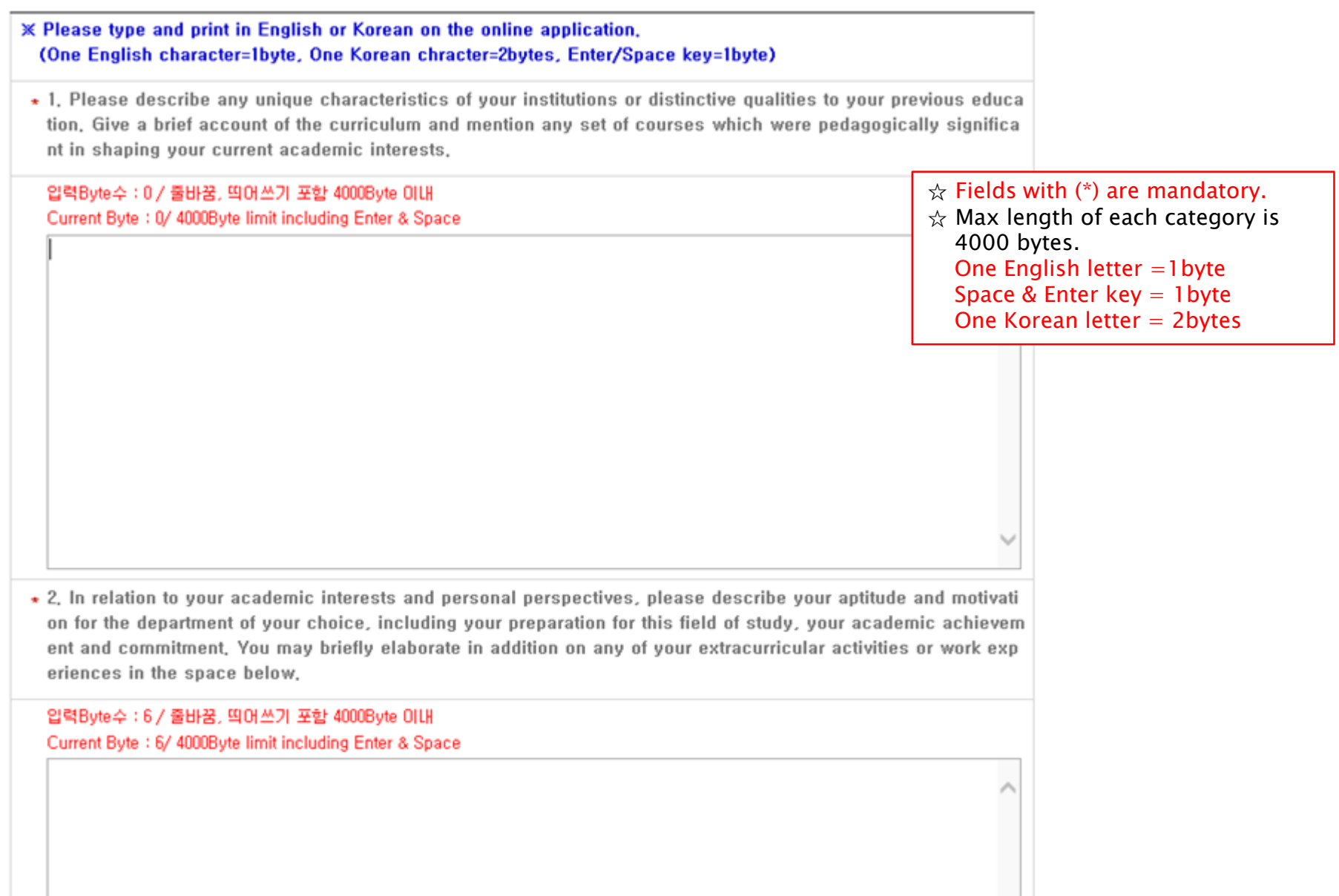

#### 6-2. Application(Check Information)

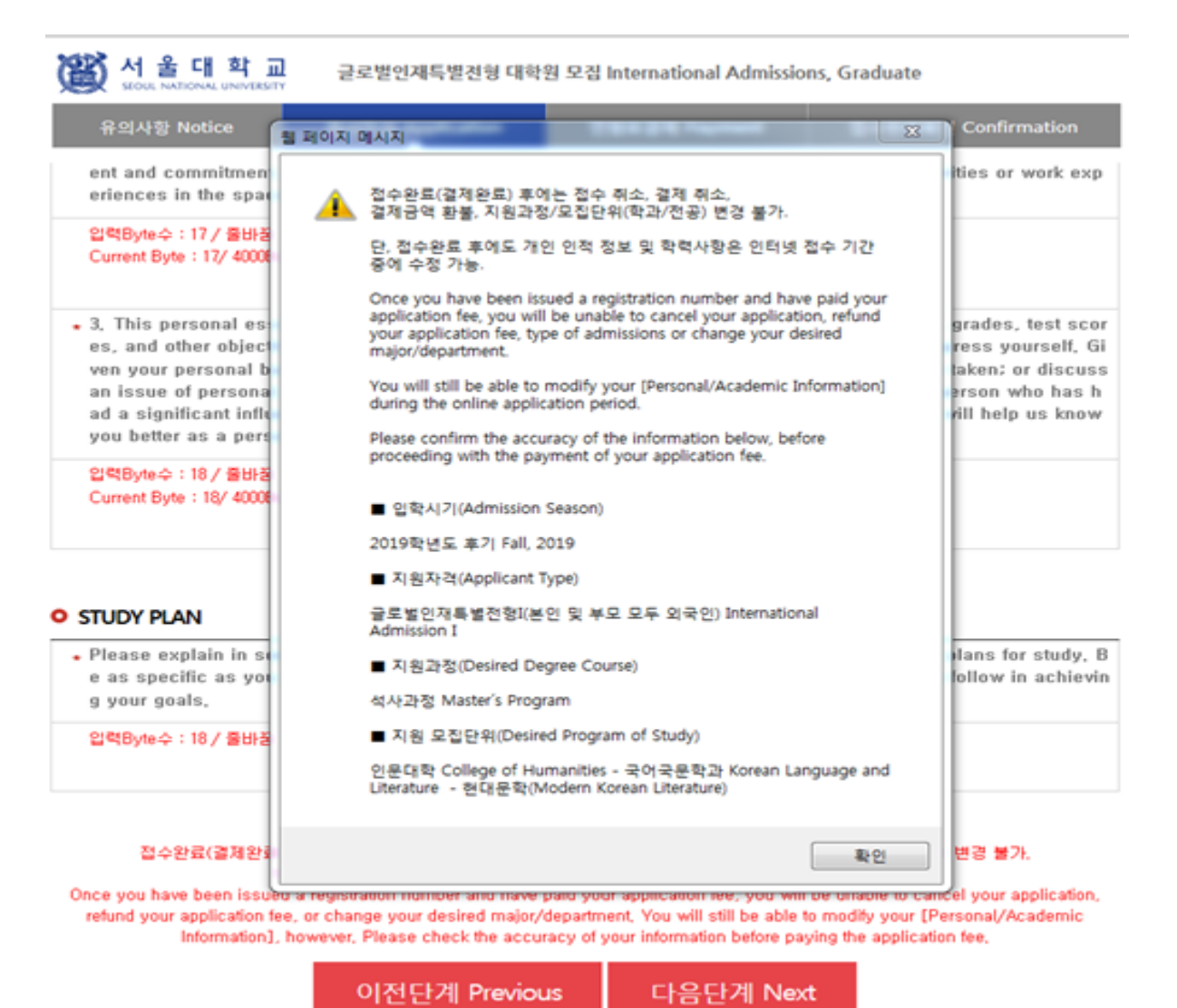

Before payment please check all the information.

- If any correction/modification is needed, click [이전단계(Previous)].
- Modification/Cancellation of Admission Type & Desired Program are NOT allowed after payment of application fee.

### 7-1. Payment of Application Fee

글로벌인재특별전형 대학원 모집 International Admissions, Graduate

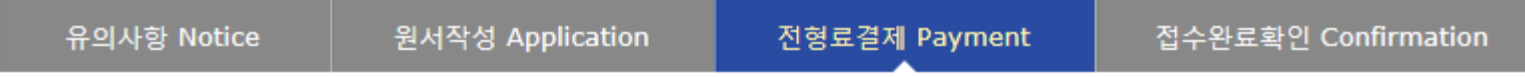

#### ● 전형료 결제 / Payment

울 대 학 **교** 

SEQUE NATIONAL UNIVERSITY

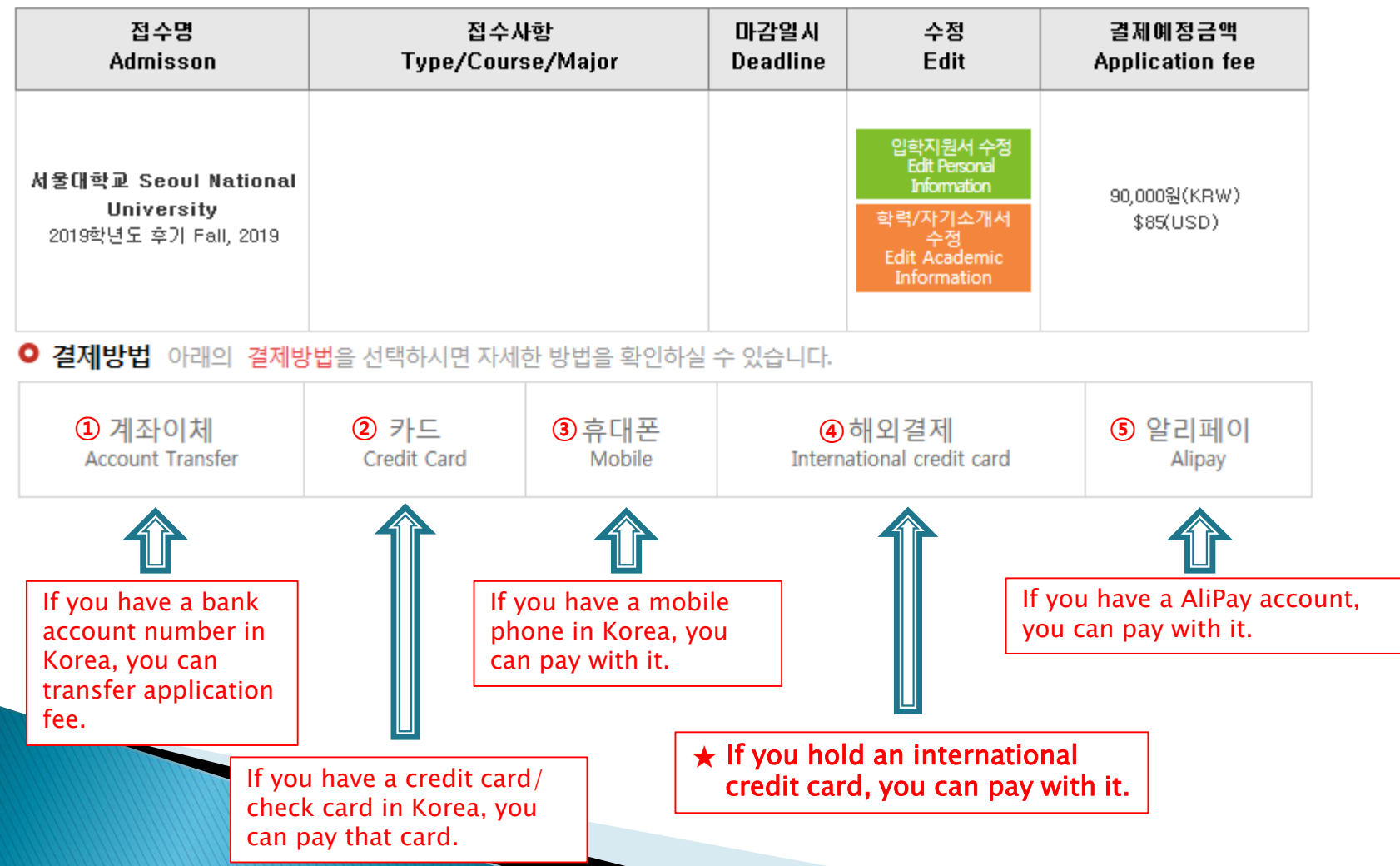

### 7-2. Payment of Application Fee (1) 계좌이체 Bank Account Transfer

#### ● 결제방법 (Payment method) – ▼ 아래의 결제방법을 선택하시면 자세한 내용을 확인할 수 있습니다.

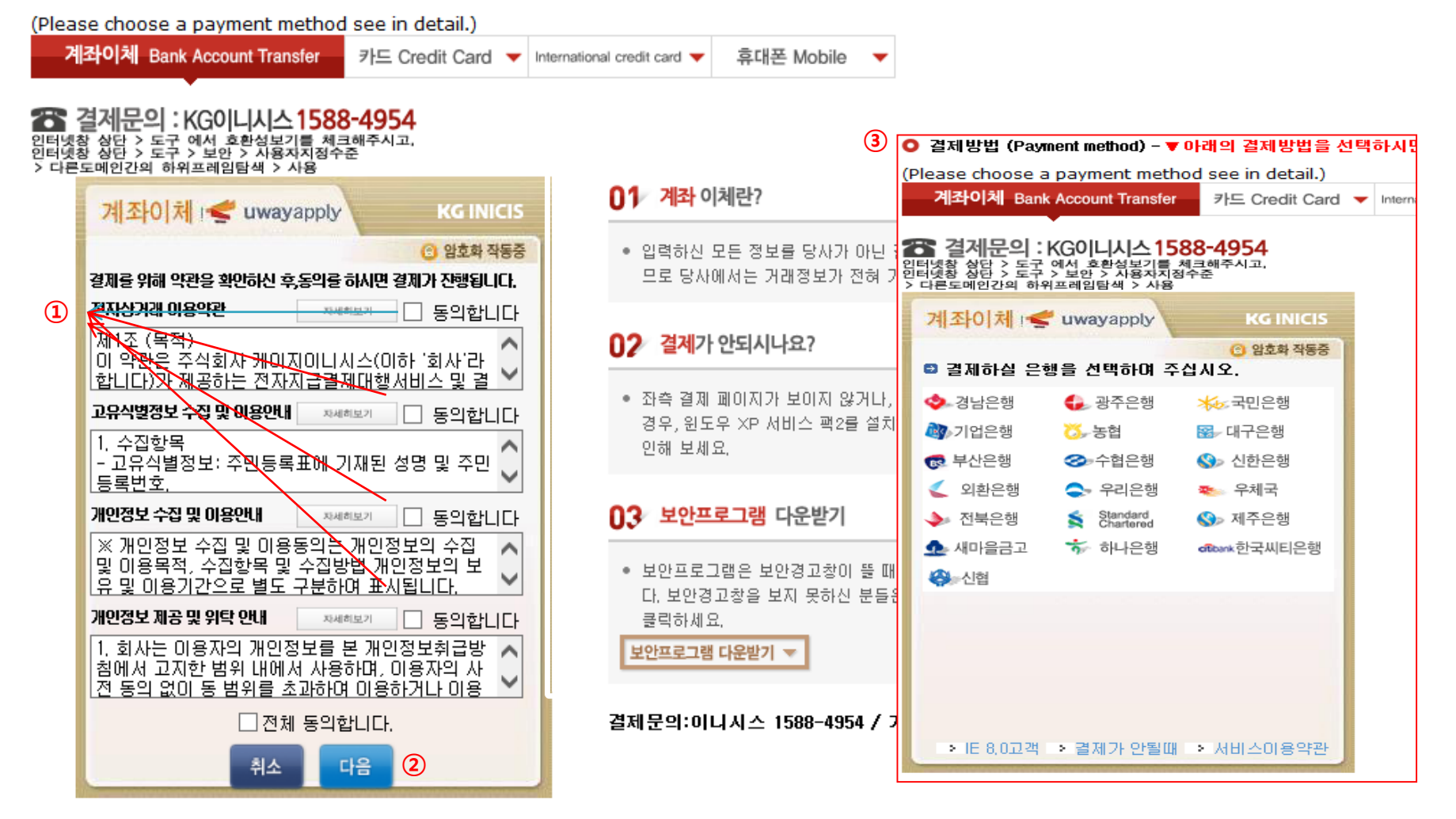

- Check the agreement for using personal information for transfer.
- Click [다음 (Next)].
- Choose applicable bank name, then transfer application fee.
- \* You may see a message to install necessary programs of INICIS company.

### 7-3. Payment of Application Fee (2) 국내 신용카드 Credit Card of Korea

#### ● 결제방법 (Payment method) - ▼ 아래의 결제방법을 선택하시면 자세한 내용을 확인할 수 있습니다.

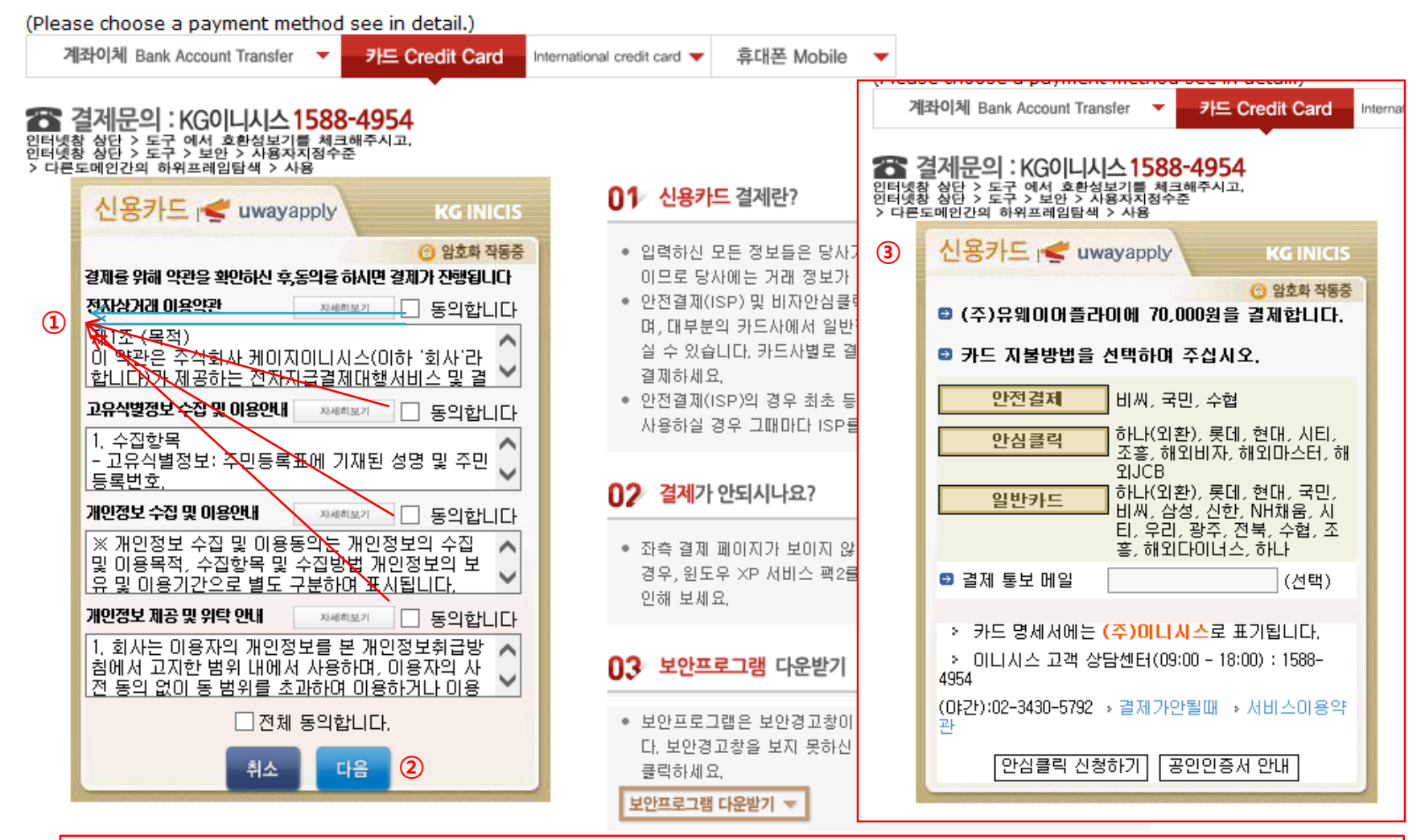

- ① Check the agreement for using personal information for transfer.
- ② Click [다음(Next)].

③ Choose applicable credit card name, e-mail address, then pay with credit card information following each card company's directions.

 $*$  You may see a message to install necessary programs of INICIS company.

### 7-4. Payment of Application Fee (3) 휴대폰 결제 Mobile Phone Payment

#### ● 결제방법 (Payment method) - ▼ 아래의 결제방법을 선택하시면 자세한 내용을 확인할 수 있습니다. (Please choose a payment method see in detail.) 계좌이체 Bank Account Transfer ▼ 휴대폰 Mobile 카드 Credit Card ▼ International credit card 28 결제문의 : 다날 1566-3355 01 휴대폰 결제란? 다날 휴대폰 결제 **Danal** ● 사용 중인 휴대폰과 인증번호만으로 원서접수 및 유료컨 01용안내 고객센터 텐츠를 결제할 수 있는 전자결제 서비스입니다. 결제정보입력 승인번호입력 상품명 (UWAY Apply) 원서접수 02 휴대폰 결제 프로세스 **①** 결제금액 70000읽 • 결제에 이용할 휴대폰번호(본인 또는 타인 휴대폰 사용 가 **②** JL 공 기 간 일반결제 능) 및 가입자 주민번호를 입력 후 확인버튼 클릭 ● 문자메시지를 통해 휴대폰으로 인증번호가 도착하면 결제 **★대폰번호** 010  $\checkmark$ 화면에 인증번호를 정확히 입력합니다. 승인번호를 전송받 ◉ SKT ○KT ○LG U+ ○말뜰폰 가입 통신자  $\checkmark$ 지 못했을 경우 재요청할 수 있습니다. **③**주민 번호 앞 7자리 XXXXXXX  $03$  유의사항 가입 여부 ◉ 일반결제 ○ 휴대폰결제 비밀번호 가입 고객 ● 타인의 개인정보를 미용하여 결제를 시도하는 것은 형사 휴대폰결제 비밀번호 휴대폰결제 비밀번호란? **④** 처벌의 대상이 됩니다. □ 전체 약관해 동안 합니다 (Making an attempt to pay by using the other person's personal information is subject to □개인정보수집/아용에 동의 <mark>약관보기</mark> ◘이용약관에 통의 약**관보기** criminal punishment) □개인정보제공/위탁에 동의 약관보기 - [통신사별 결제한도-통신사별 한도액이 상이하므로 확인 후 사용] -SKT : 50만원 - 1회 10만원 **⑤** 다음 취소 (사용실적에 따라 3만원~12만원 차등적용). -KTF : 50만원 - 1회 12만원(신규가입 고객 4만원). -LGT : 60만원(신규가입 및 번호이동 고객 5만원). 공지사항 다날 휴대폰 결제를 이용해주셔서 감사합니다.

- ① Input mobile phone number (010, 011, 016...)
- ② Click mobile service company(SKT, KT, LG….)
- ③ Input registration number
- ④ Click agreement, ⑤ Click [다음(Next)]

\* You may see the message to install some program by DANAL company.

### 7-5. Payment of Application Fee (4) 해외 신용카드 International Credit Card

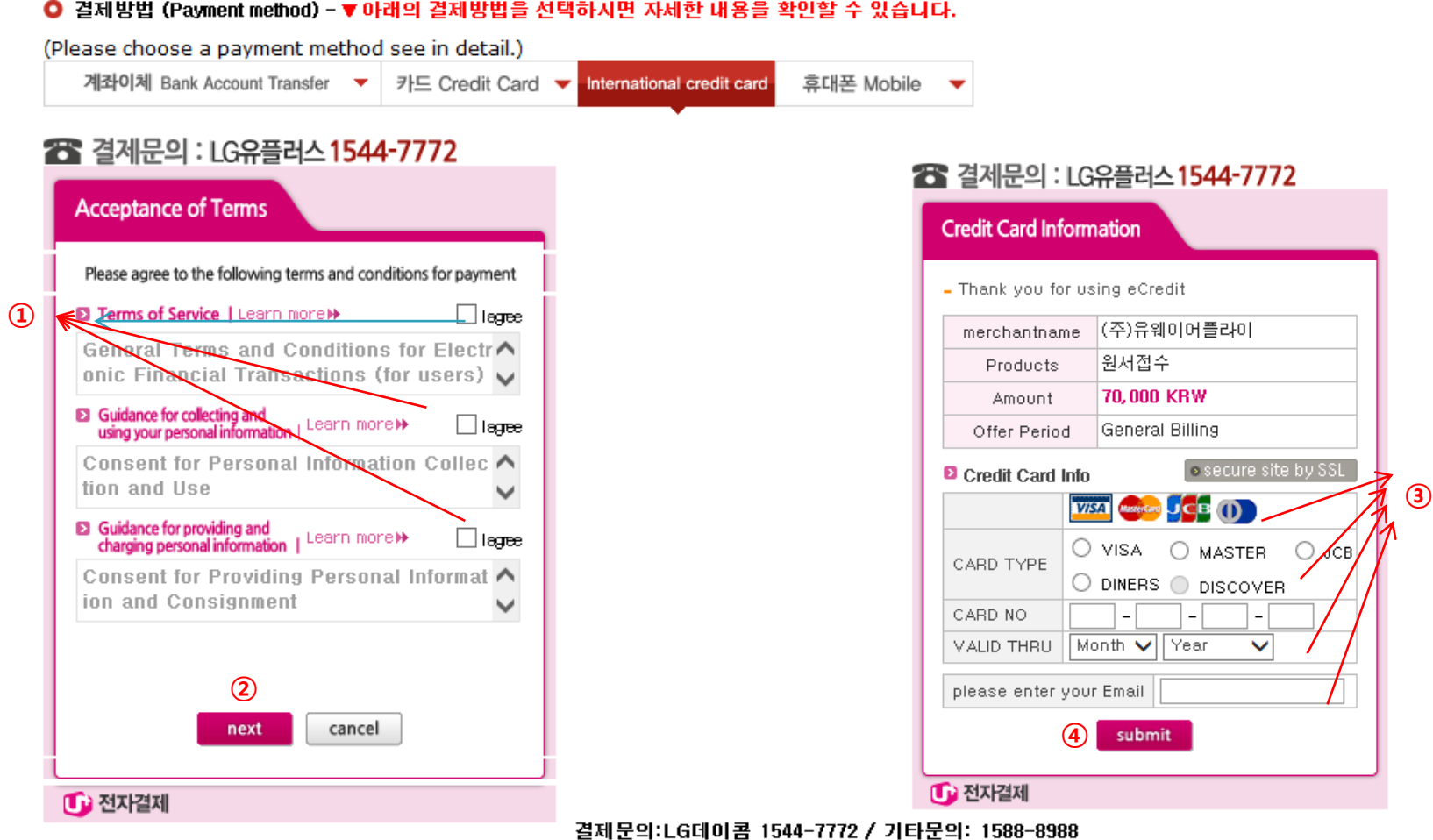

Check the agreement for using personal information for payment.

Click [Next].

Choose applicable credit card name and input all information, ④ Click 'submit'.

\* You may see a message to install necessary programs of INICIS/LG UPLUS company. \* In case your card is not accepted, please try with another International credit card.

### 7-6. Payment of application fee (5) 알리페이 결제 AliPay Payment

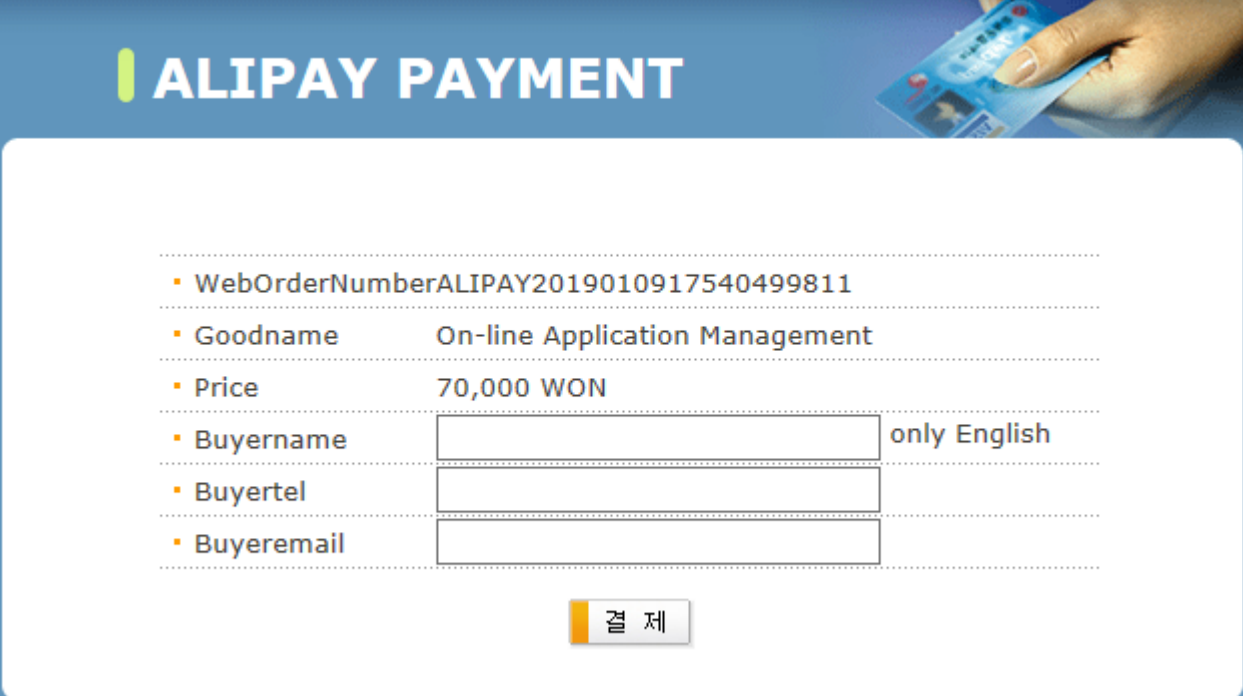

 $\frac{1}{x}$  Input your information and proceed with AliPay payment system.

### 8. Completion of Online Application

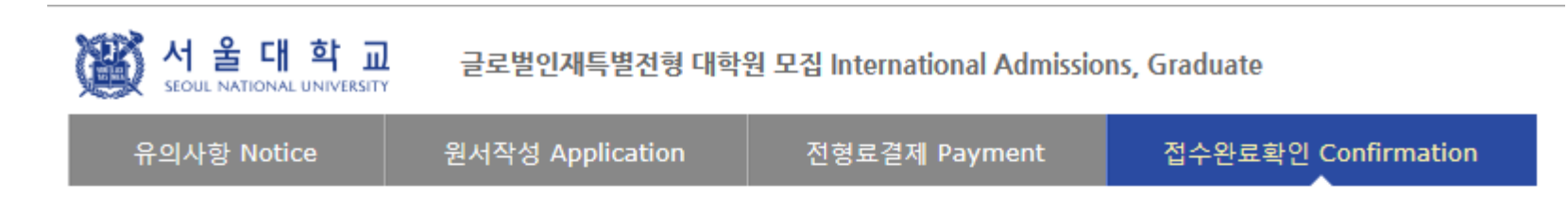

#### ○ 접수완료 Your online application was successfully completed

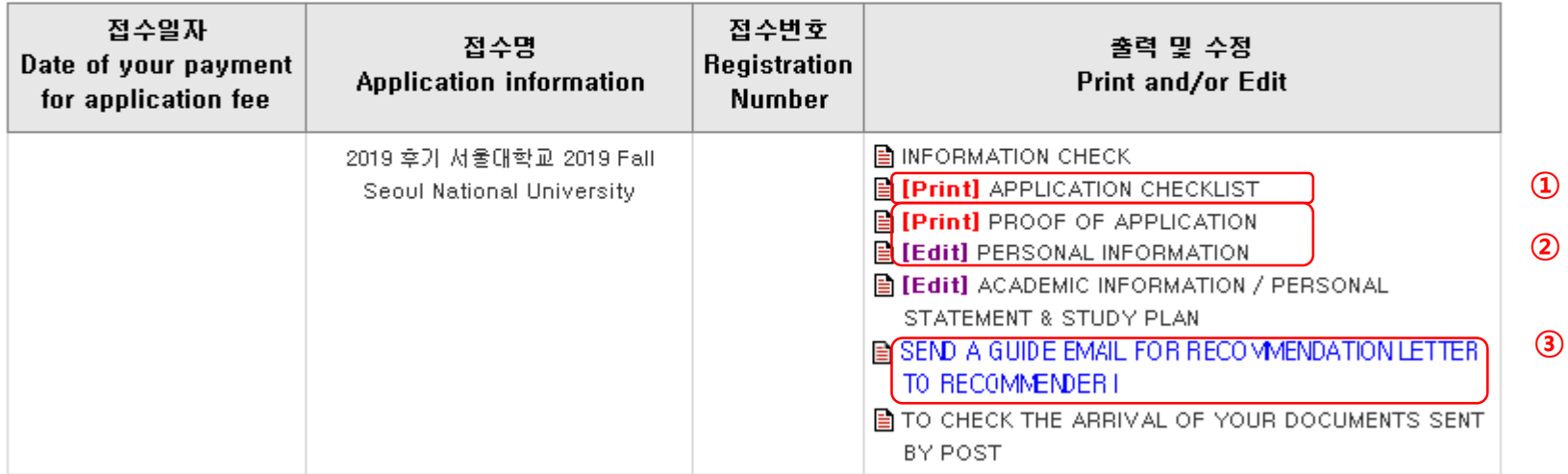

#### ※ 인터넷 접수 완료 후 원본제출이 필요한 지원서류를 반드시 우편 및 방문제출 하시기 바랍니다.

: After online application, the required documents should arrive at the SNU Office of Admissions by due date by post or in person,

- ① Print Application Checklist.
- ② You may modify the information except Admission Type & Desired Program during application period.
- ③ As you finish application fee payment, a guide email for recommendation letters will automatically be sent to recommender I and II. However, if a recommender does not receive this e-mail, you must click [Send a guide email to Recommender (I or II)]. Additionally, if you modify the information of a recommender, you should click [Send a guide e-mail to recommendor] to send a guide email to the appropriate person.

• After online application, all required documents must be submitted to SNU by post or visit in person by due date.

• Modification/Cancellation of Admission Type & Major are NOT allowed after payment of application fee.

# Thank you for your application!

If you have any questions, Please contact Office of Admissions.

e-mail:snuadmit@snu.ac.kr Tel:  $+82-2-880-6971$  (Application Process, **Document Submission)**  $+82-2-880-6977$ (Document Review, Assessment)